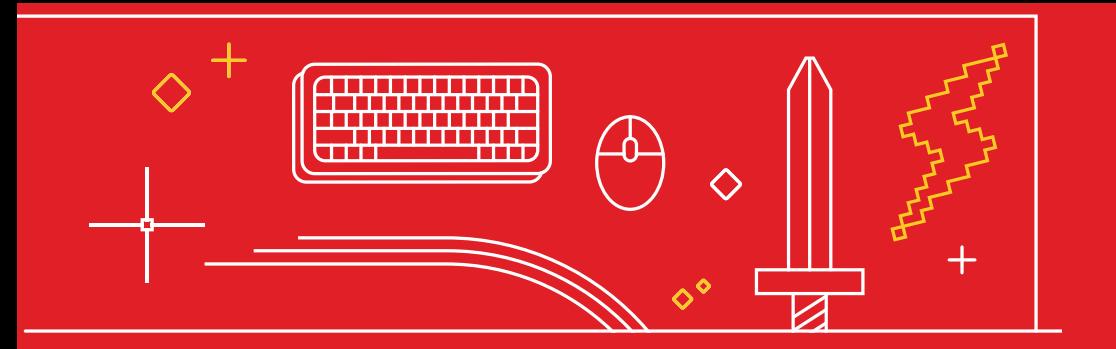

# **Mit 34 AutoCAD-Tipps**

**zum Experten**

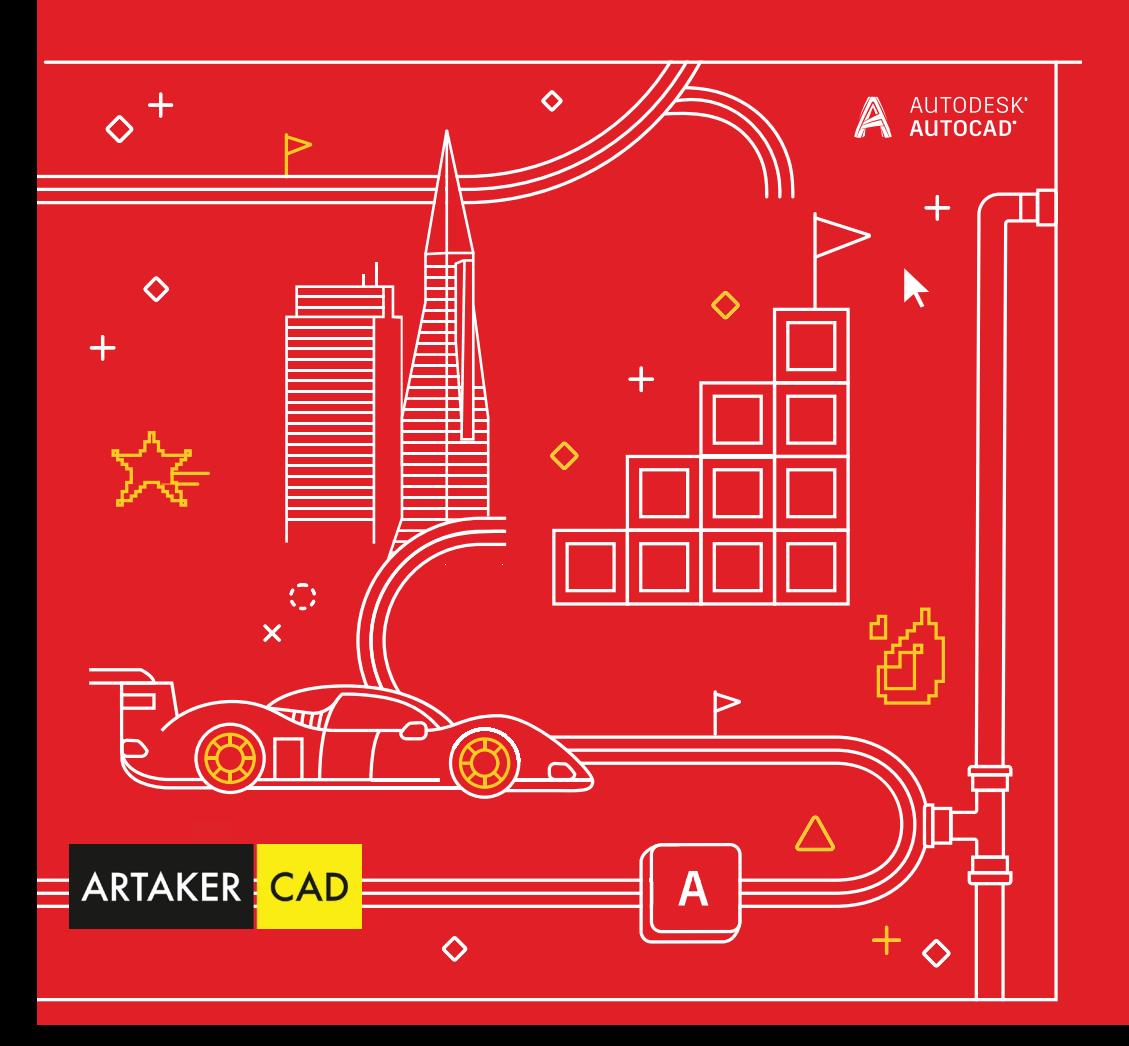

# **Mit 34 AutoCAD-Tipps zum Experten**

#### $+ \times$  4 0  $\triangle$  0  $\vee$  + 0

#### **FÜR EINSTEIGER**

#### 1. Beide Hände verwenden

- 2. QuickInfo
- 3. Befehlszeile
- 4. Arbeiten mit Griffen
- 5. Schnelles Messen
- 6. Wechselnde Auswahl
- 7. Multi-Führungslinien-Stile
- 8. Seiteneinrichtungen

#### **FÜR FORTGESCHRITTENE**

- 9. Optionen zum Kopieren und Einfügen
- 10. Befehlsoptionen
- 11. Tastenkombinationen
- 12. Ansichtsfenster
- 13. AutoCAD auf jedem Gerät
- 14. Blockpalette
- 15. Favoritenpositionen
- 16. Beschriftungsmaßstab
- 17. DWG vergleichen

#### **FÜR PROFIANWENDER**

- 18. Express Tools
- 19. Werkzeugpaletten
- 20. Layerfilter
- 21. Schnellauswahl
- 22. Felder
- 23. AutoCAD überall mit dabei
- 24. Nicht rechteckige Ansichtsfenster
- 25. Verschachtelte Objekte kopieren
- 26. Bereinigen und prüfen

#### **DIE EXTRAS**

- 27. Alias-Editor
- 28. Benutzerkoordinatensystem
- 29. Benannte Ansichten
- 30. Aktionsrekorder
- 31. Design Center
- 32. Zeichnen in AutoCAD auf dem Desktop, im Webbrowser und auf dem Mobilgerät
- 33. Spezialisierte Toolsets für AutoCAD
- 34. Strategische Entscheidungen

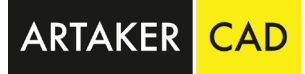

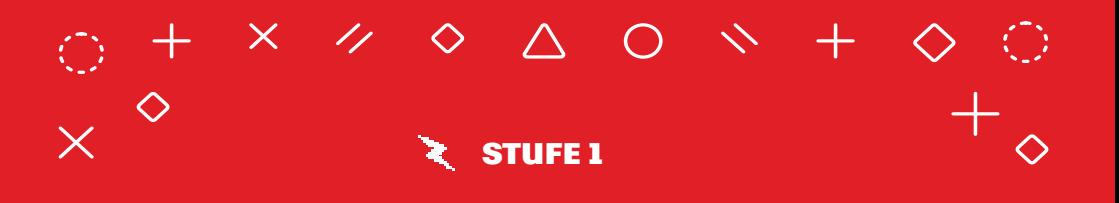

# **FÜR EINSTEIGER FÜR EINSTEIGER**

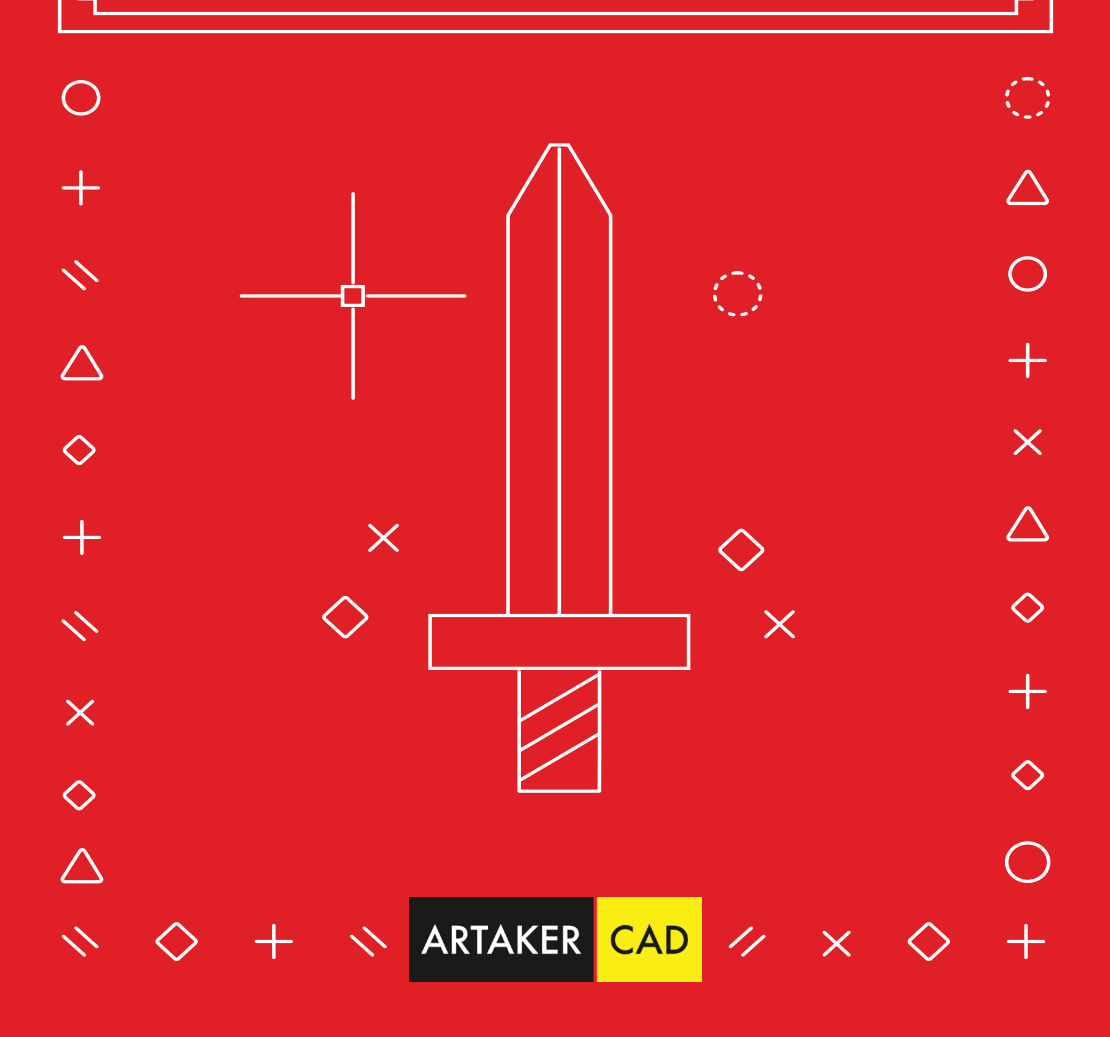

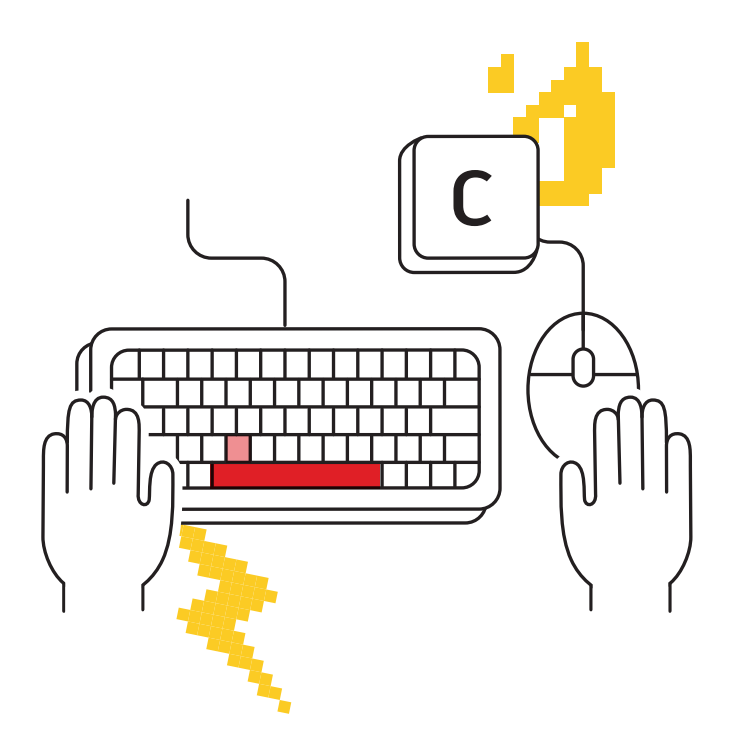

### Beide Hände verwenden

**Lassen Sie die Hand, die nicht Ihre Maus hält, auf der Tastatur liegen. So arbeiten Sie produktiver, denn Sie können schnell auf Befehlsaliasse und Tastenkombinationen zugreifen.** 

Erledigen Sie nicht alles nur mit der Maus. Sie haben schließlich zwei Hände. Also nutzen Sie sie auch! Die meisten Experten geben Befehle schnell mit der Hand ein, die nicht die Maus hält und die auf der Tastatur liegt.

Wahrscheinlich wissen Sie schon, dass die Eingabetaste in AutoCAD mit der Option "Vorherigen Befehl ausführen" belegt ist. Dieselbe Funktion hat auch die Leertaste. Müssen Sie schnell auf den Befehl "Circle" (Kreis) zugreifen? Die Tastenkombination "C" und Leertaste (mit dem Daumen) ist viel schneller als die Suche nach dem Symbol in der Multifunktionsleiste und das Bewegen und Klicken mit der Maus. Die Tastenkombination sorgt aber auch dafür, dass Sie den Blick nicht von Ihrer Arbeit abwenden müssen. So arbeiten Sie effizienter.

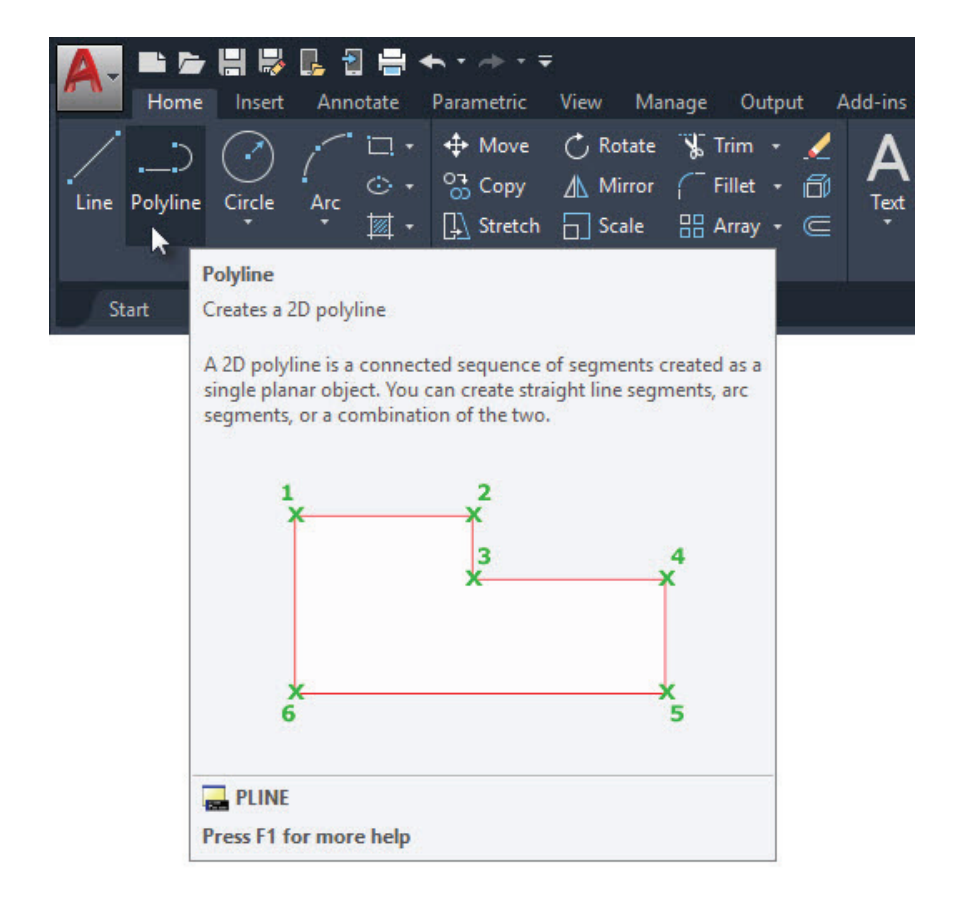

# QuickInfo

### **Die erweiterte QuickInfo hilft Ihnen beim Eingeben von Befehlen.**

Manche Befehle werden in AutoCAD besonders häufig verwendet. Für andere, die Sie eher selten verwenden, bietet AutoCAD eine Auffrischung ihrer Funktionsweise an.

Sobald Sie den Mauszeiger über ein Befehlssymbol in der Multifunktionsleiste bewegen, wird die Kurzversion der QuickInfo angezeigt. Wenn Sie länger darauf zeigen, wird eine erweiterte Quickinfo angezeigt. Sie bietet eine kurze Erläuterung des Befehls und zeigt ein Bild mit der korrekten Eingabereihefolge. In einigen Fällen ist das Bild sogar animiert – vor allem bei 3D-Befehlen.

Wenn Sie der Ansicht sind, dass die QuickInfo zu lang oder zu kurz angezeigt wird, können Sie die Dauer auf der Registerkarte "Display" (Anzeige) im Dialogfeld "Options" (Optionen) ändern.

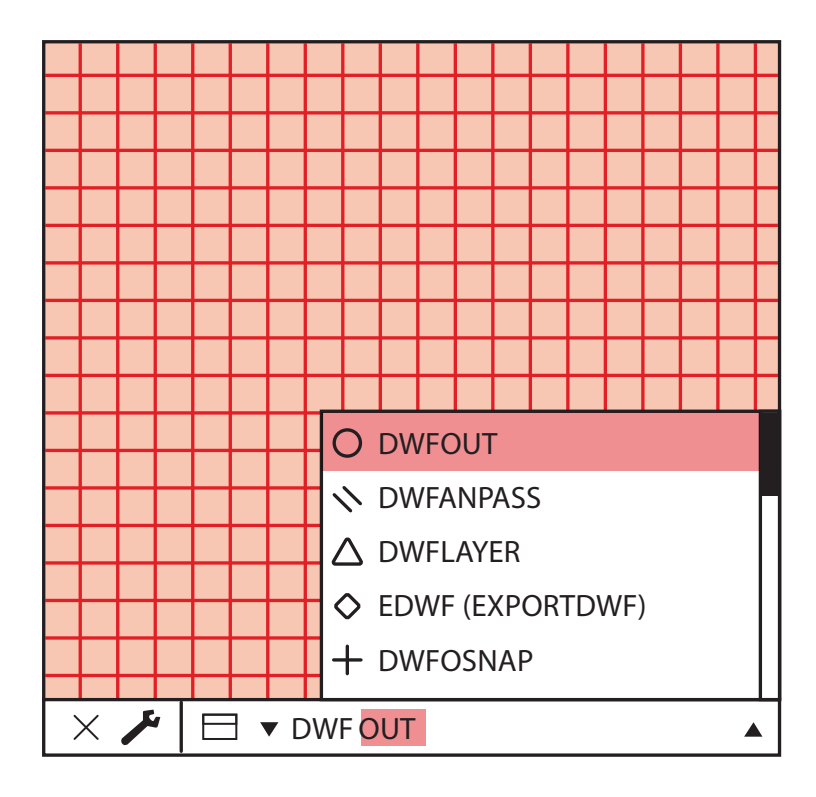

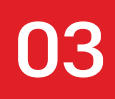

# Befehlszeile

### **Werden Sie produktiver mit der leistungsstarken Suchfunktion der Befehlszeile.**

Verwenden Sie die Befehlszeile als Suchmaschine, wenn Sie sich an einen Befehl nicht mehr erinnern können. Vielleicht erinnern Sie sich nur an einen Teil des Befehls – an den Anfang, das Ende oder einen Teil in der Mitte? Dann geben Sie diesen ein und lassen Sie sich in der Befehlszeile passende Optionen anzeigen.

Möglicherweise erinnern Sie sich daran, dass der gesuchte Befehl irgendetwas mit DWFs zu tun hat. Geben Sie also einfach "DWF" ein und Sie sehen alle Befehle, bei denen die Zeichenfolge "DWF" enthalten ist.

**Bonus-Tipp:** Machen Sie öfters Rechtschreib- oder Tippfehler? Die AutoCAD-Befehlszeile "lernt" Ihre typischen Tippfehler und verwendet statt der falsch geschriebenen Befehle die richtigen.

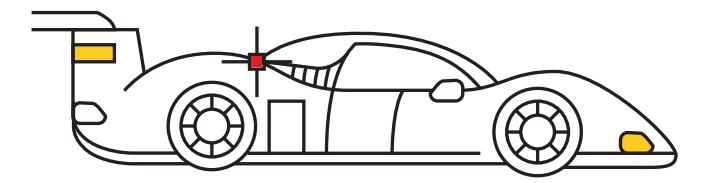

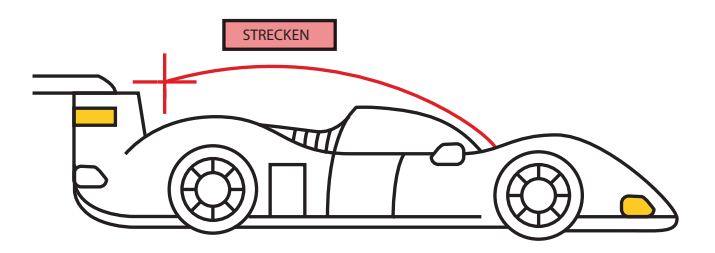

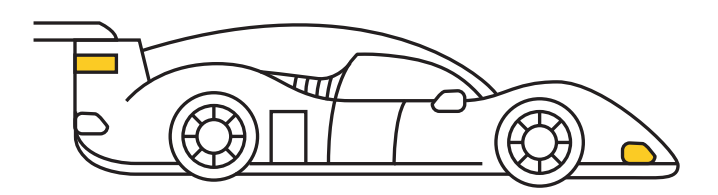

# Arbeiten mit Griffen

#### **Nutzen Sie Griffe als allgemeine Bearbeitungstools, ohne einen Befehl starten zu müssen.**

Wenn Sie Objekte anhand von Griffen bearbeiten, geht das meist schneller als mit den Bearbeitungsbefehlen. Je nach Objekt ist die Standardaktion entweder "Move" (Verschieben) oder "Stretch" (Strecken). Wenn Sie den Mauszeiger auf einen Griff bewegen, werden – sofern verfügbar – andere Bearbeitungsoptionen angezeigt.

Sie können den Bearbeitungsbefehl ausführen, indem Sie ihn aus der Popup-Liste auswählen oder die Standardaktion ausführen, indem Sie auf den Griff klicken. Drücken Sie die Umschalttaste, um mehrere Griffe auszuwählen.

Sobald der Griff aktiviert ist, können Sie mit der rechten Maustaste auf einen ausgewählten Griff klicken, um auf weitere Optionen zuzugreifen, u. a. "Rotate" (Drehen), "Scale" (Skalieren) und "Mirror" (Spiegeln). Es ist sogar möglich, das Objekt beim Bearbeiten zu kopieren und einen Basispunkt oder einen Referenzabstand anzugeben. Alles wird direkt vom ausgewählten Objekt aus erledigt. Ein Befehl muss dazu nicht eingegeben werden.

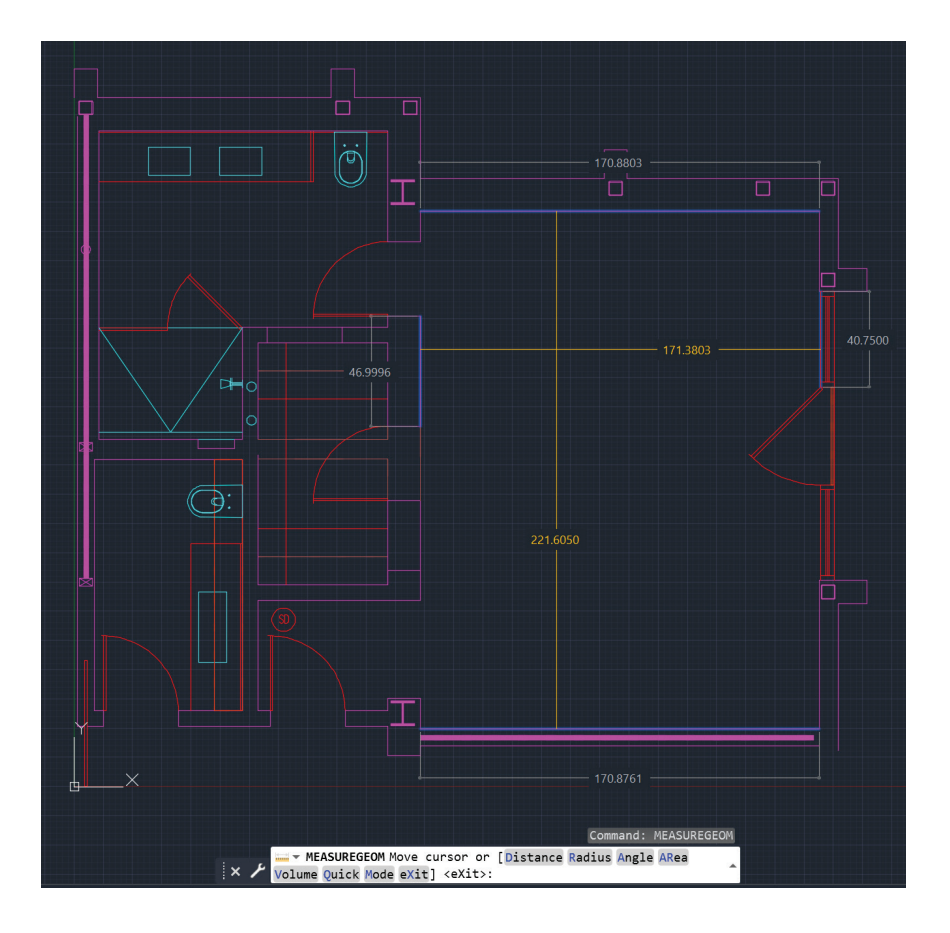

### Schnelles Messen

#### **Mit dem neuen Werkzeug "Quick Measure" (Schnelles Messen) prüfen Sie die Genauigkeit der Geometrie Ihrer Zeichnung auf einen Blick.**

Wenn "Quick Measure" (Schnelles Messen) ausgewählt ist, können Sie Abstände und Winkel dynamisch anzeigen, indem Sie den Mauszeiger über und zwischen Objekten bewegen. Das kleine orangefarbene Quadrat in der Ecke weist darauf hin, dass die Linien einen 90-Grad-Winkel bilden.

Die dynamische Anzeige stellt gegenüber der langsameren, herkömmlichen Methode zur Auswahl einzelner Messpunkte eine bedeutende Verbesserung dar.

Sie können die Korrektheit Ihrer Zeichnung auch dadurch feststellen, dass bestimmte Dinge nicht angezeigt werden. Beispielsweise wird der Abstand zwischen zwei Objekten nur gemessen, wenn sie parallel sind. Die Markierungen für rechte Winkel werden nur angezeigt, wenn die Objekte tatsächlich im 90-Grad-Winkel zueinander stehen.

**Bonus-Tipp:** Beim Werkzeug "Quick Measure" (Schnelles Messen) können Sie die Darstellung übersichtlicher gestalten und die Geschwindigkeit verbessern, wenn Sie in komplexe Bereiche Ihrer Zeichnung hineinzoomen.

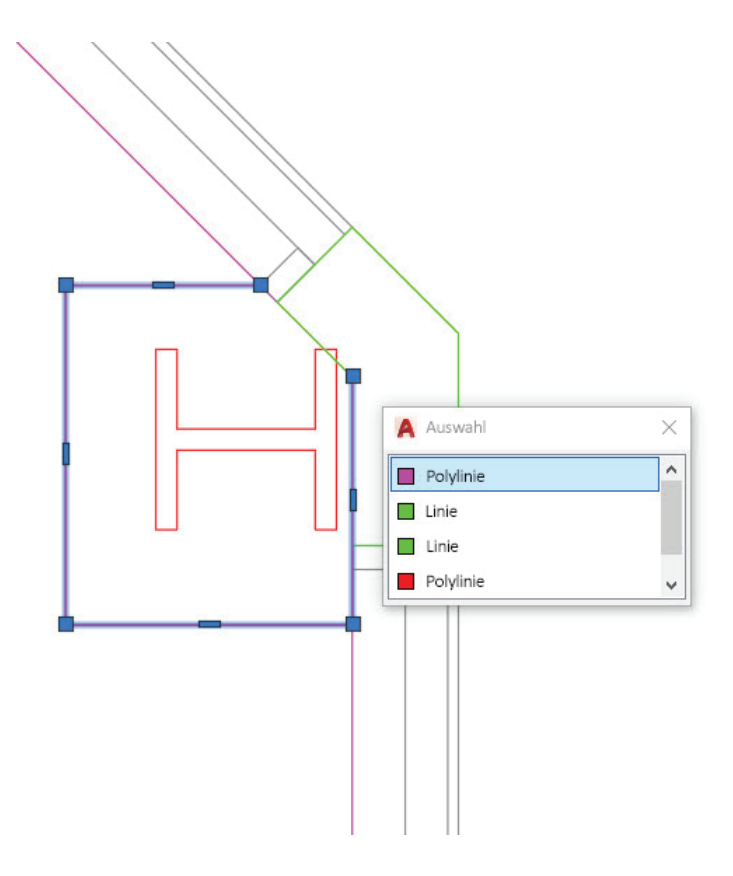

# Wechselnde Auswahl

### Mit "Selection Cycling" (Wechselnde Auswahl) sorgen Sie **für mehr Genauigkeit bei der Auswahl von Objekten.**

Wenn die Option ""Selection Cycling" (Wechselnde Auswahl) aktiviert ist und mehrere Objekte zur Auswahl stehen, zeigt AutoCAD neben Ihrem Cursor eine Markierung an. Sie können wie beim Auswählen darauf klicken und ein Auswahlfeld wird angezeigt, das alle Objekte in Ihrem Cursor enthält. Sie sehen den Objekttyp und seine Farbe.

Bewegen Sie den Mauszeiger über die einzelnen Elemente und die entsprechende Auswahl wird markiert. Wenn Sie Ihr gewünschtes Objekt finden, können Sie es aus der Liste auswählen. Das Dialogfeld wird geschlossen und Sie haben eine präzise Auswahl getroffen.

Hinweis: Die Option "Selection Cycling" (Wechselnde Auswahl) wird nicht standardmäßig in der Statusleiste angezeigt. Klicken Sie auf das Anpassungssymbol für die Statusleiste (drei horizontale Striche am Ende der Leiste) und vergewissern Sie sich, dass es ausgewählt ist. Wenn es angezeigt wird, können Sie es aktivieren oder deaktivieren, wie die meisten anderen Tools in der Statusleiste.

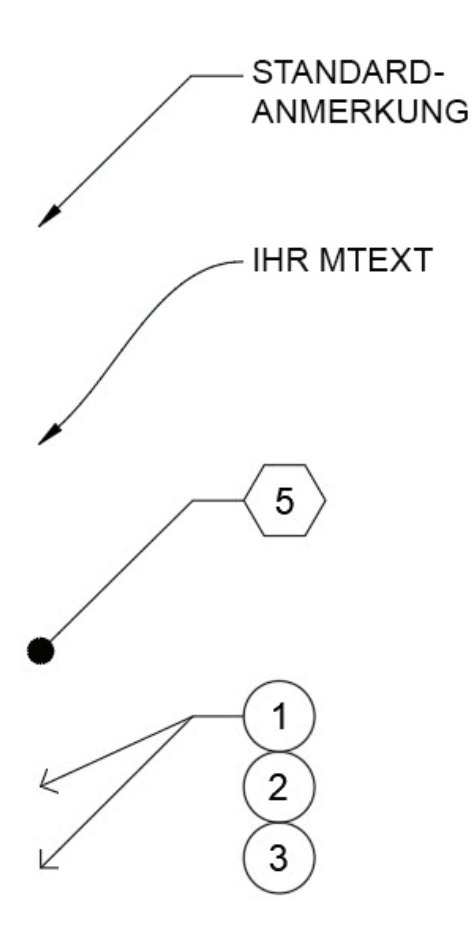

# Multi-Führungslinien-Stile

#### **Sie können Ihre CAD-Standards ganz einfach verwalten, zum Beispiel indem Sie Multi-Führungslinien-Stile erstellen.**

Alle Einstellungen für Multi-Führungslinien werden vom Multi-Führungslinien-Stil bestimmt. Sie können in der Gruppe "Leaders" (Führungslinien) auf der Registerkarte "Annotate" (Beschriften) in der Multifunktionsleiste auf den Multi-Führungslinien-Stil-Manager zugreifen.

Das Dialogfeld hat drei Registerkarten, mit denen Sie das Format, die Struktur und den Inhalt des Stils festlegen können.

Jetzt können Sie verschiedene Stile für unterschiedliche Aufgaben erstellen. Beispielsweise könnten Sie für Detailbeschriftungen von Bauelementen einen Stil mit einem sechseckigen Block verwenden oder einen gleich lautenden Standardtext für Standardhinweise festlegen. Ihre Optionen sind nahezu unbegrenzt; die Grundlage dafür bilden immer Multi-Führungslinien-Stile.

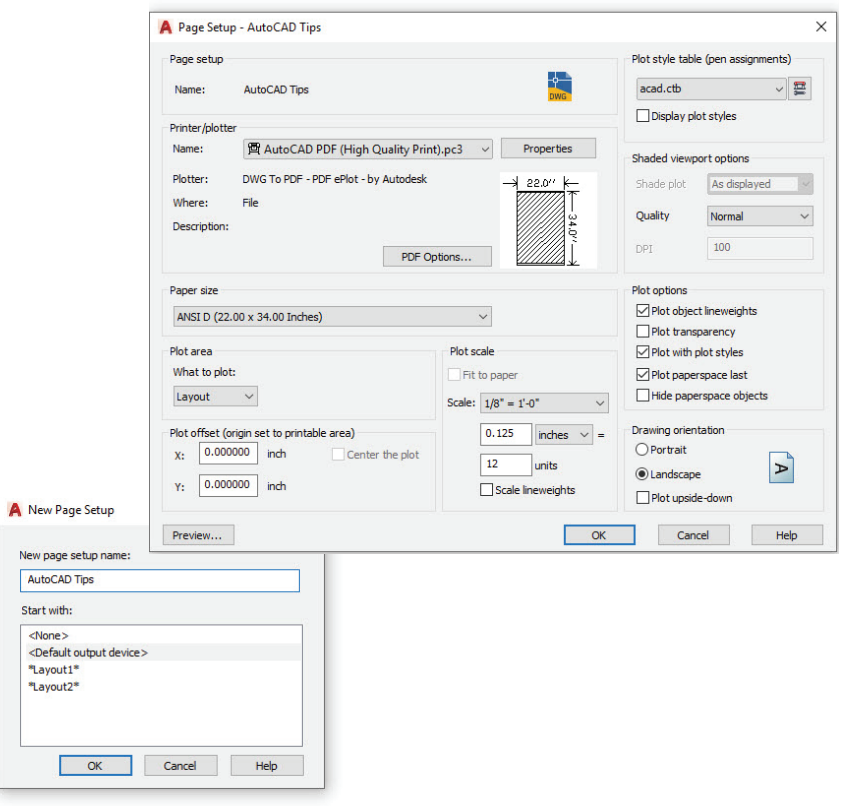

# Seiteneinrichtungen

### **Mit Seiteneinrichtungen senken Sie den Zeitaufwand beim Plotten und Drucken.**

Sobald Sie ein anderes Gerät oder ein anderes Papierformat nutzen, müssen Sie meist unter großem Zeitaufwand die Plot-Einstellungen ändern. Sie verbessern die Plot-Konsistenz, indem Sie Ihre jeweiligen Druck- und Plot-Einstellungen als Seiteneinrichtung mit individuellem Namen speichern.

Klicken Sie dazu zunächst mit der rechten Maustaste auf die gewünschte Modellbereich- oder Layout-Registerkarte und wählen Sie "Page Setup Manager" (Seiteneinrichtungs-Manager).

Es ist einfach, neue Seiteneinrichtungen zu erstellen, da die Oberfläche dieselbe wie im Dialogfeld zum Plotten ist. Legen Sie einfach dieselben Werte wie üblich fest: Plotter, Größe, Bereich, Stiltabelle usw. Alles wird unter einer eigens benannten Seiteneinrichtung gespeichert, die jederzeit wieder abgerufen werden kann.

Sobald sie in der Zeichnung gespeichert ist, können Sie sie ganz einfach auch in andere Zeichnungen importieren, was noch mehr Zeit spart.

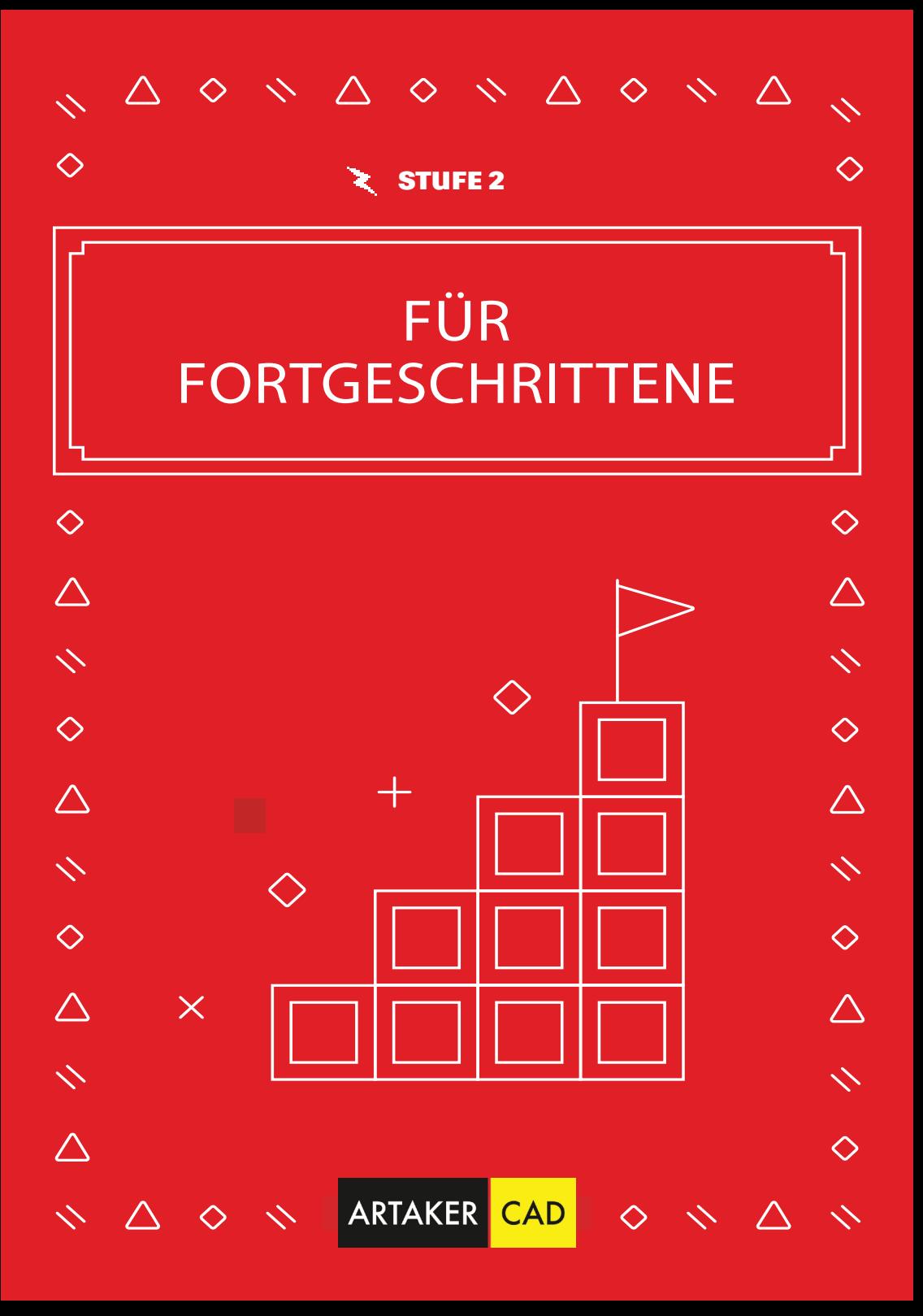

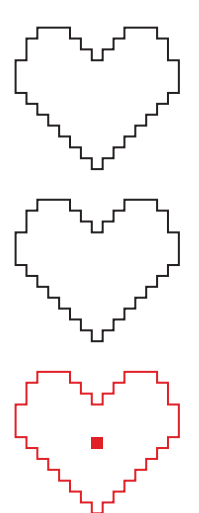

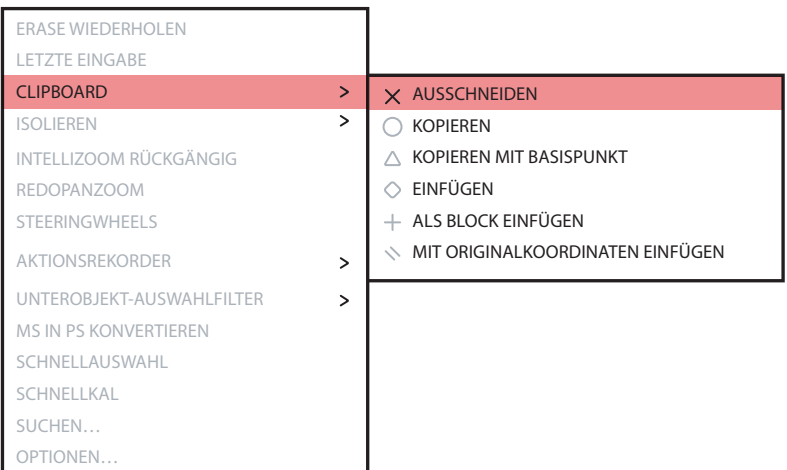

# Optionen zum Kopieren und Einfügen

### **Kopieren und einfügen wie ein Profi können Sie, wenn Sie alle in AutoCAD verfügbaren Optionen verwenden.**

AutoCAD bietet einige spezielle Optionen zum Ausschneiden, Kopieren und Einfügen, die Sie entweder im Kontextmenü durch Klicken mit der rechten Maustaste finden oder in der Gruppe "Clipboard" (Zwischenablage) auf der Registerkarte "Start" der Multifunktionsleiste. Tastenkombinationen erscheinen ebenfalls im Popup-Menü, damit Sie schneller darauf zugreifen können.

Mit einigen speziellen Optionen können Sie einen Basispunkt festlegen, wenn Sie Ihre Objekte auswählen, sodass dieser dem Einfügepunkt in Ihrer Zielzeichnung entspricht. Sie können die Objekte dann als Block, als Hyperlink oder an ihren Originalkoordinaten einfügen. Über die Multifunktionsleiste erhalten Sie außerdem Zugriff auf den Befehl "Paste Special" (Inhalte einfügen). Das ist nützlich, wenn Sie Daten aus einer Tabelle einfügen.

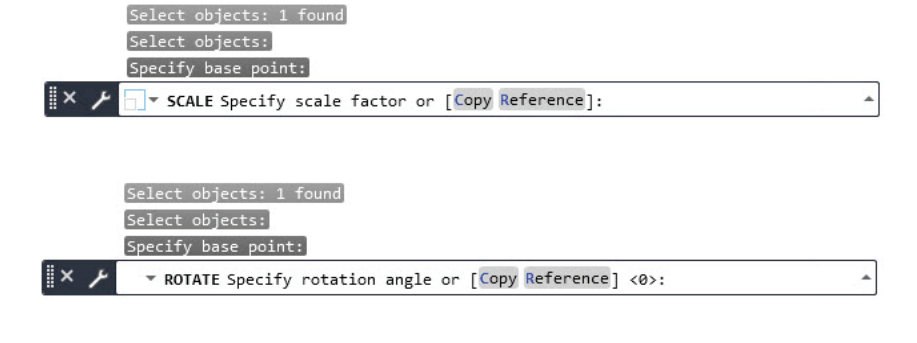

ZOOM

Specify corner of window, enter a scale factor (nX or nXP), or  $\mathbb{R}$  X  $\neq$   $\pm$   $\ast$  ZOOM [All Center Dynamic Extents Previous Scale Window Object] <real time>:  $\ast$ 

# Befehlsoptionen

### **Entdecken Sie die verborgenen zusätzlichen Funktionen in der Befehlszeile.**

Sehen Sie sich bei der Verwendung eines Befehls unbedingt die Befehlszeile an. Sie werden dort immer auf die korrekte Eingabereihefolge hingewiesen und erhalten möglicherweise weitere Optionen, die sie verwenden können.

Beispielsweise gibt es bei den Befehlen "Scale" (Skalieren) und "Rotate" (Drehen) eine Referenzoption, mit der Sie ausgewählte Entfernungen oder Winkel verwenden können. "Fillet" (Abrunden) und "Chamfer" (Fase) verfügen über eine Option "Polyline", über die Sie alle Scheitelpunkte Ihrer Polylinie mit nur einem Klick bearbeiten können. Sogar der Befehl "Zoom" verfügt über weitere Optionen, u. a. "All" (Alle) und "Extents" (Grenzen).

Sie können auf diese Optionen ganz einfach über die Eingabe der hervorgehobenen Tastenkombination oder durch Klicken auf den Optionsbegriff aufrufen. Wenn Sie die Funktion "Dynamic Input" (Dynamische Eingabe) aktiviert haben, sind alle diese Optionen auch in einem Pulldown-Menü verfügbar.

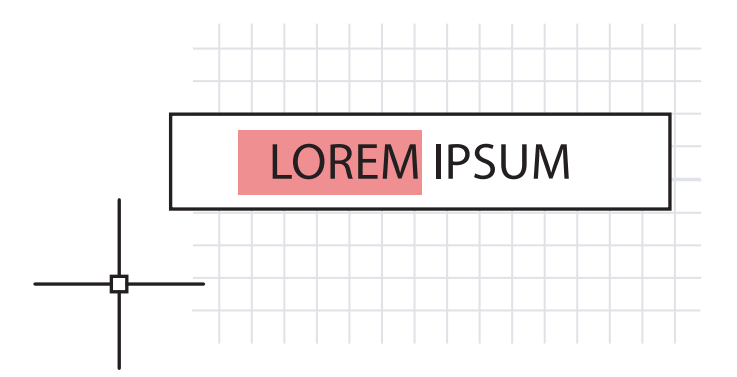

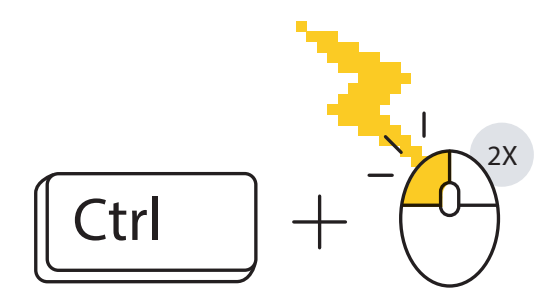

### Tastenkombinationen

#### **Nutzen Sie Tastenkombinationen in AutoCAD und arbeiten Sie produktiver.**

Hier sind drei für den Anfang:

- Umgehen Sie den erweiterten Attribut-Editor beim schnellen Bearbeiten eines Attributs. Halten Sie die STRG-Taste beim Auswählen des Attributs gedrückt und es wird, ähnlich wie beim einzeiligen Text, zur Bearbeitung markiert.
- Mit "Fillet" (Abrunden) und "Chamfer" (Fase) können Sie Ecken schnell sauber gestalten. Halten Sie dabei die Umschalttaste gedrückt, während Sie das zweite Objekt auswählen.
- Überschreiben Sie alle aktiven Einstellungen von "Lock UI" (UI sperren), um Paletten oder Werkzeugkästen zu verschieben oder zu schließen, indem Sie bei der Auswahl des Objekts die STRG-Taste gedrückt halten.

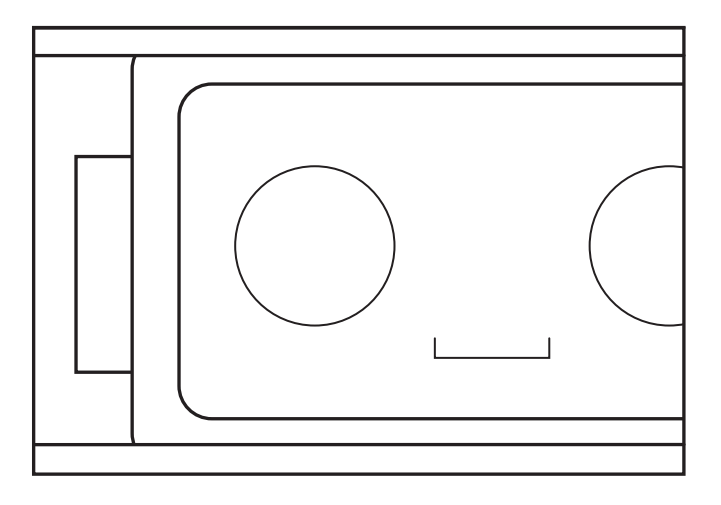

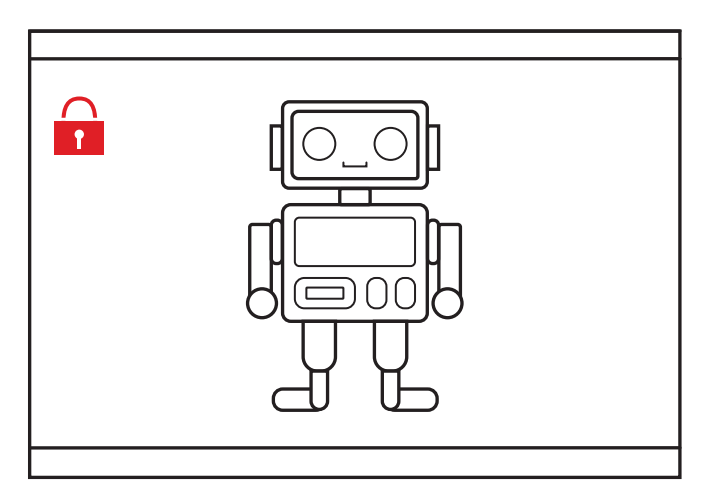

# Ansichtsfenster

#### **Sperren Sie die Einstellungen für Ihre Layout-Ansichtsfenster, um versehentliche Änderungen zu vermeiden.**

So können Sie ein versehentliches Schwenken und Zoomen in Ihren sorgfältig konstruierten und skalierten Layout-Ansichtsfenstern vermeiden. Sobald Sie fertig sind, sollten Sie das Ansichtsfenster *immer* sperren.

Dazu gibt es vier Möglichkeiten. Bei der ersten müssen Sie zunächst das Ansichtsfenster auswählen.

- 1. Klicken Sie neben dem Beschriftungsmaßstab in der Statusleiste auf das Schlosssymbol. Das ist die einfachste und am häufigsten genutzte Methode.
- 2. Klicken Sie mit der rechten Maustaste und erweitern Sie im Kontextmenü die Option "Display Locked" (Anzeige gesperrt) und wählen Sie "Yes" (Ja).
- 3. Wählen Sie in der Eigenschaftenpalette "Yes" (Ja) für die Option "Display Locked" (Anzeige gesperrt).
- 4. Wählen Sie in der Multifunktionsleiste auf der kontextabhängigen Registerkarte "Layout" in der Gruppe "Viewport" (Ansichtsfenster) aus dem Pulldown-Menü die Option "Lock" (Sperren). Bei dieser Methode werden Sie aufgefordert, ein Ansichtsfenster auszuwählen, falls nicht bereits geschehen.

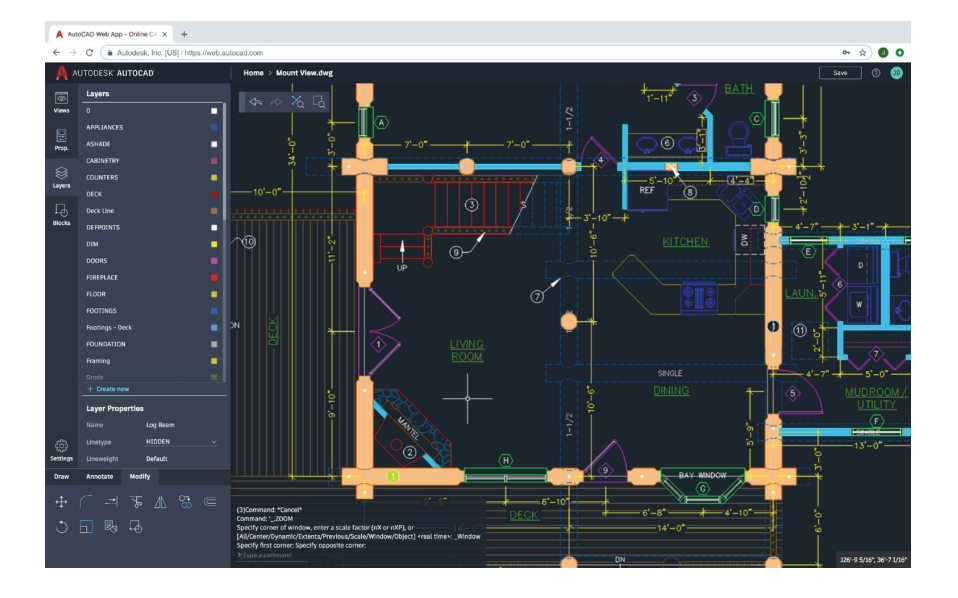

# AutoCAD auf jedem Gerät

### **Mit der AutoCAD-Web-App können Sie auch von anderen Geräten als Ihrem hauptsächlich genutzten Computer zum Zeichnen und Ändern auf CAD-Zeichnungen zugreifen.**

Öffnen Sie einen Webbrowser und beginnen Sie mit dem Zeichnen in der AutoCAD-Web-App auf einem beliebigen Computer. Dazu ist keine Installation erforderlich.

Die Arbeit in der AutoCAD-Web-App unterscheidet sich kaum von der Arbeit auf dem Desktop-Computer, denn die App bietet ebenfalls Werkzeuge auf einer Multifunktionsleiste und sie enthält eine Befehlszeile. Gehen Sie zu web.autocad.com und melden Sie sich mit Ihrer Autodesk-ID an, um gleich loszulegen.

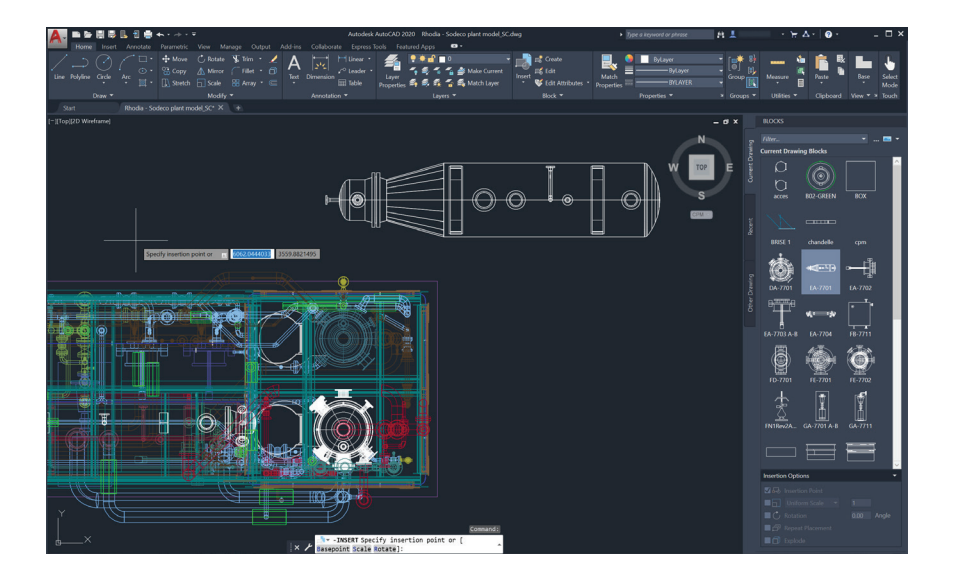

# Blockpalette

### **Mit der neuen Blockpalette fügen Sie Blöcke effizienter ein.**

Die gewünschten Blöcke finden Sie ganz einfach in einer Vorschau von Miniatursymbolen der verfügbaren Blöcke.

Über die drei Registerkarten der Palette finden Sie schnell den gewünschten Block. Sie können die Blöcke aus der aktuellen Zeichnung oder aus Bibliotheken auswählen oder kürzlich verwendete Blöcke nutzen.

Bei der Arbeit mit allen Registerkarten haben Sie stets Zugriff auf alle gewohnten Einfügeoptionen wie "Scale" (Skalieren), "Angle" (Winkel), "Drehen" (Rotate) usw. Sie können zusätzliche Schritte sogar speichern, indem Sie die Option "Repeat Placement" (Platzierung wiederholen) aktivieren.

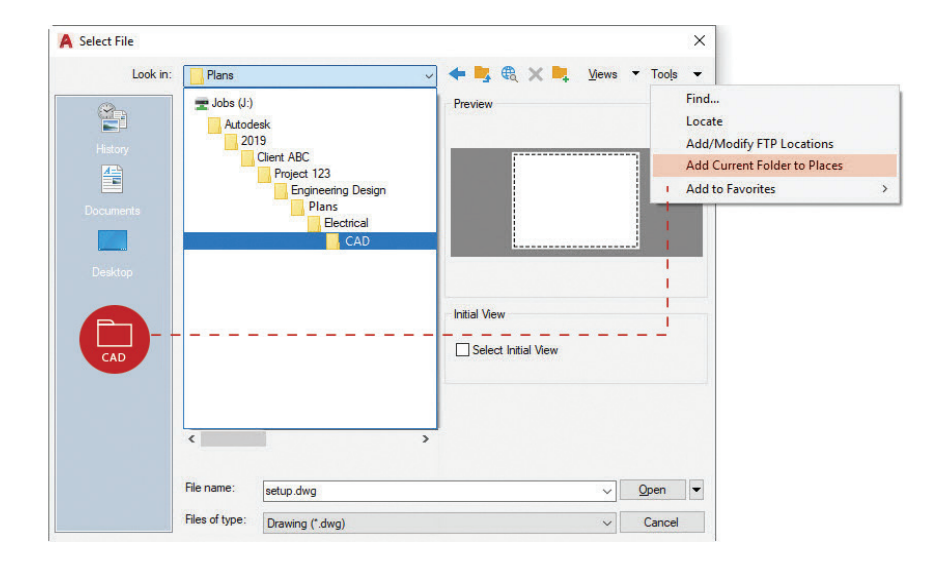

# Favoritenpositionen

### **Vermeiden Sie die umständliche Navigation durch**  Ordner, indem Sie im Dialogfeld "Open" (Öffnen) die **"Places" (Positionen) festlegen.**

So müssen Sie keine Ordner mehr auf verschiedenen Ebenen im Dialogfeld "File Open" (Datei öffnen) durchsuchen und sparen Zeit. Suchen Sie ihren Ordner und fügen Sie ihn einfach als neuen Eintrag im Bereich "Positionen" des Dialogfelds "Open" (Öffnen) hinzu.

Klicken Sie in der rechten oberen Ecke auf "Tools" (Werkzeuge) und dann auf "Add Current Folder to Places" (Aktuellen Ordner zu Positionen hinzufügen). Ein neues Symbol mit dem Namen des Ordners wird angezeigt. Jetzt können Sie ganz einfach auf die neue Position klicken, um direkt zum Ordner zu gelangen.

**Bonus-Tipp:** Wenn Sie mehrere Symbole mit demselben Namen haben, z. B. "CAD", klicken Sie ganz einfach mit der rechten Maustaste auf das Symbol. Wählen Sie "Properties" (Eigenschaften) und ändern Sie den Namen beispielsweise in den aussagekräftigeren Namen des Projekts.

# **THE 1-0"**  $\overline{\phantom{a}}$

# Beschriftungsmaßstab

### Mit der Funktion "Annotative" (Beschriftungsobjekt) **können Sie dasselbe Objekt in verschiedenen Maßstäben im Modellbereich oder in Layouts anzeigen.**

Wenn Sie Objekte als Beschriftungsobjekte festlegen, wird deren Skalierung für Sie automatisiert. Um die Skalierung zu automatisieren, aktivieren Sie das Kontrollkästchen "Annotative" (Beschriftung) im Dialogfeld "Style" (Stil) oder legen Sie in den Eigenschaften einzelner Objekte fest, dass diese Beschriftungsobjekte sind.

Der Maßstab einer Beschriftung kann einem Objekt entweder manuell oder automatisch durch das Ansichtsfenster zugewiesen werden. Sobald dem Objekt der Maßstab hinzugefügt wurde, erscheint es in der korrekten Größe für diesen Maßstab. Beispielsweise wird ein Text in der Höhe 3,5 mm in einem Ansichtsfenster mit einem Maßstab von 1 : 50 genauso wie in einem Ansichtsfenster mit dem Maßstab 1 : 100 korrekt skaliert.

Zusätzlich zu Beschriftungsobjekten wie Text, Mtext, Dimensions, Multi-Führungslinien und Attributen können Blöcke und Schraffuren ebenfalls als Beschriftungsobjekte festgelegt werden.
#### FÜR FORTGESCHRITTENE

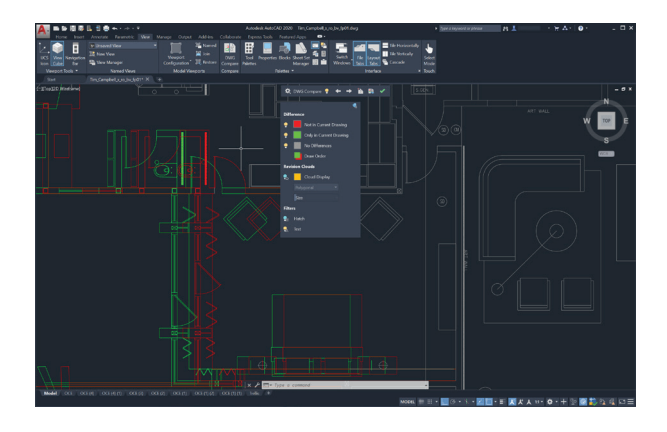

# DWG vergleichen

## Mit der Funktion "DWG Compare" (DWG vergleichen) **erkennen Sie sofort alle visuellen Unterschiede zwischen zwei Versionen einer Zeichnung.**

Mit "DWG Compare" (DWG vergleichen) können Sie schnell die Unterschiede zwischen Zeichnungen erkennen. Die in beiden Zeichnungen vorhandenen Objekte werden grau dargestellt. Die in der aktuellen Zeichnung nicht vorhandenen in Rot und die nur in der aktuellen Zeichnung vorhandenen in Grün.

Sie können mit Ihrer aktuellen Bearbeitungssitzung fortfahren und die Vergleichsfunktion ein- oder ausschalten. Alle vorgenommenen Änderungen werden in Echtzeit im Vergleich angezeigt. Sie können sogar Objekte von Ihrer Vergleichszeichnung in Ihre aktuelle Zeichnung übertragen.

Mit "DWG Compare" (DWG vergleichen) können Sie auch Revisionswolken einfügen. Dadurch wird Ihr Änderungsprozess möglicherweise beschleunigt. Außerdem können Farben, Stil und Größeneinstellungen vorab festgelegt werden.

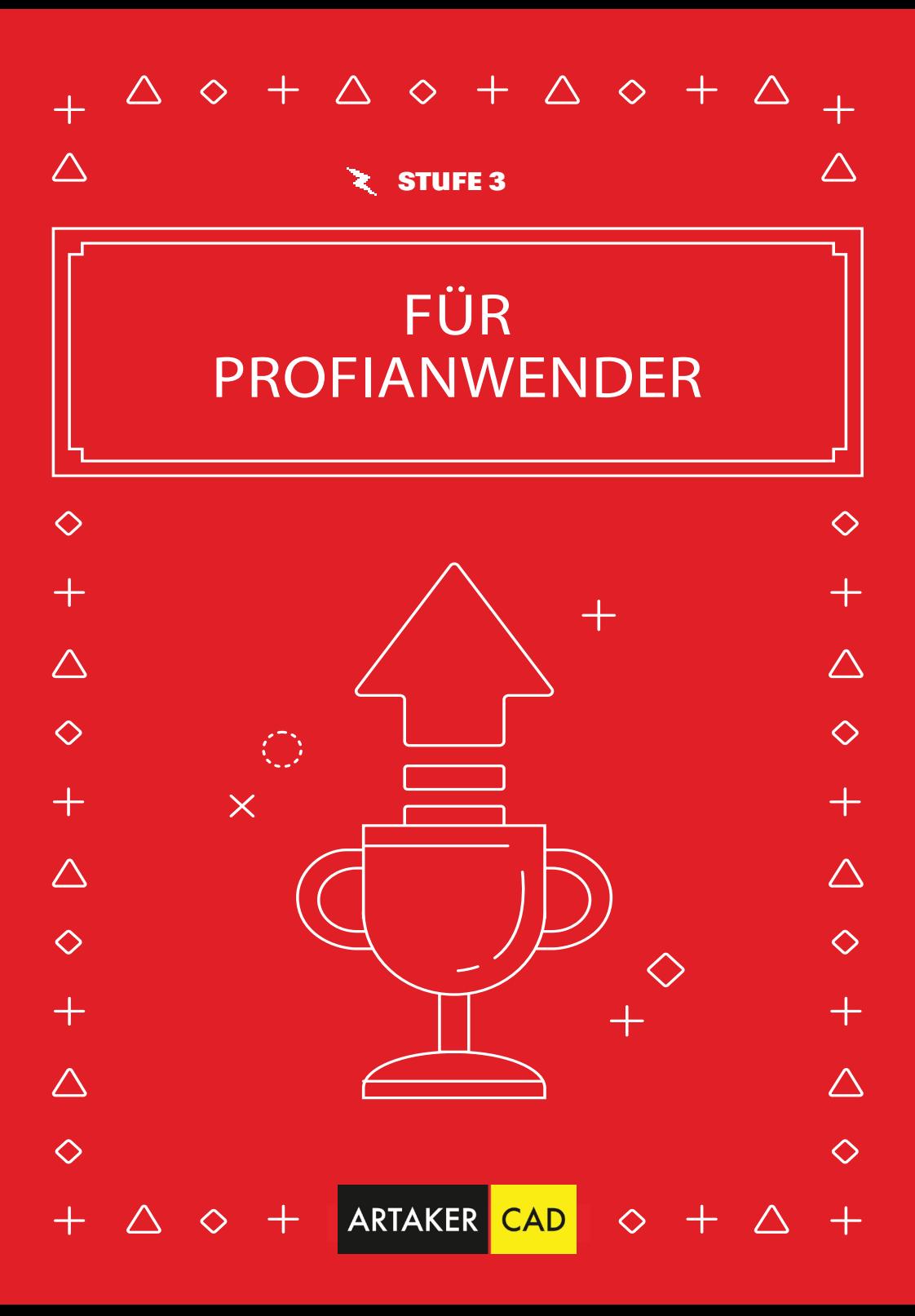

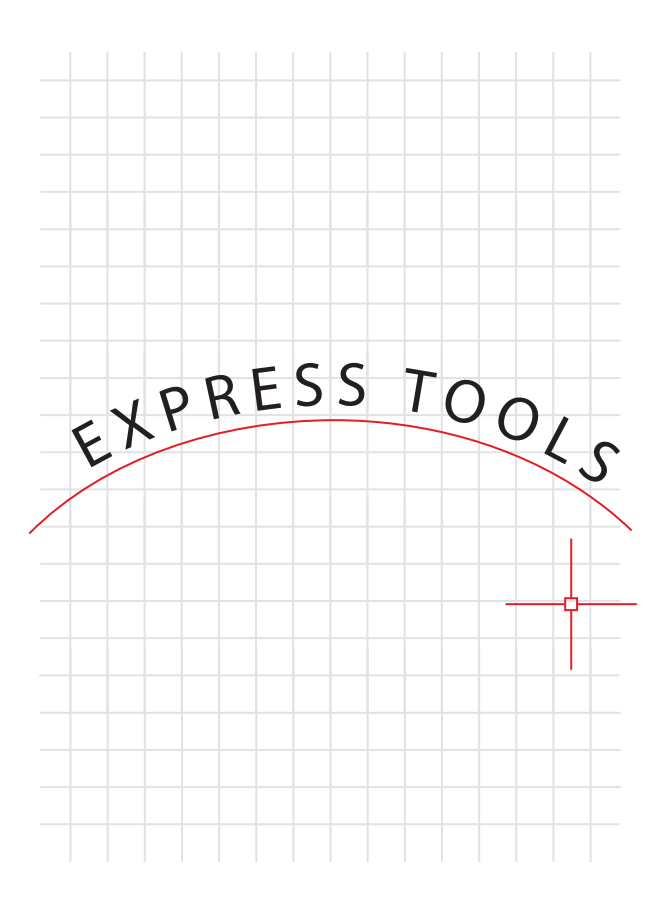

# Express Tools

## **Nutzen Sie die zusätzlichen Funktionen der AutoCAD Express Tools.**

Mit den Express Tools erweitern Sie den Funktionsumfang der AutoCAD-Software, sparen Zeit und arbeiten produktiver. Wählen Sie die Registerkarte "Express Tools" in der Multifunktionsleiste aus. Die Express Tools befinden sich in verschiedenen Gruppen, z. B. "Text", "Layout" oder "Dimension" (Abmessung) und jede bietet Ihnen erweiterte Funktionen.

Ein bei vielen Anwendern beliebtes Tool ist "Move/Copy/Rotate" (Verschieben/ Kopieren/Drehen). Es ermöglicht das Ausführen von drei Befehlen in einem Zug. Durch den Befehl "Burst" (Bersten) explodieren Blocks, wobei die Attributdaten erhalten bleiben. Es gibt sogar einen Befehl, mit dem Sie Text an einem ausgewählten Bogen entlang ausrichten können.

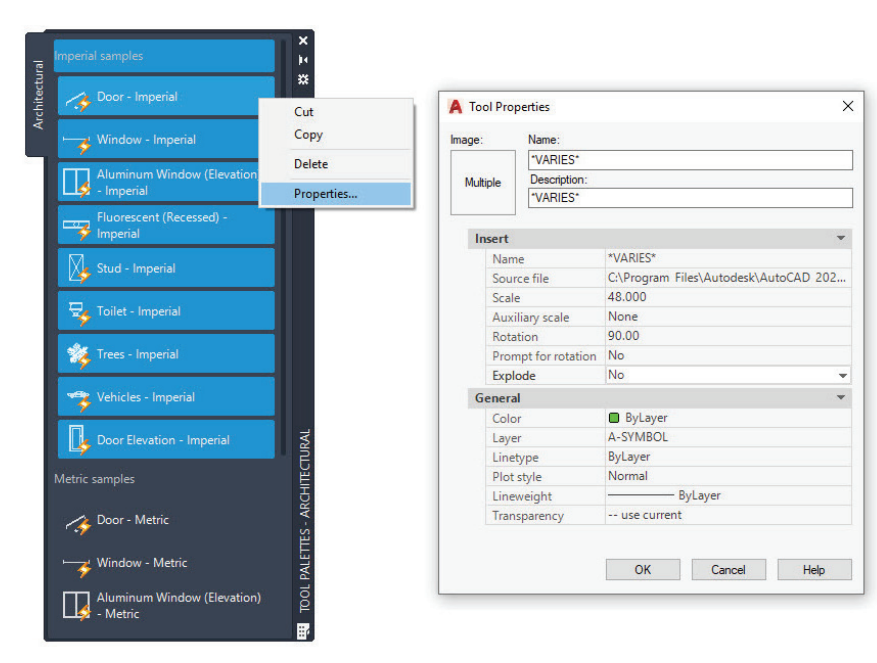

# Werkzeugpaletten

### **Legen Sie die Eigenschaften und das Verhalten von Blöcken in Ihren Werkzeugpaletten fest, um Ihre Zeichnungen zu standardisieren.**

Verbessern Sie das Einfügeverhalten Ihrer Standardblöcke, indem Sie Ihre Eigenschaften in der Werkzeugpalette anpassen. Klicken Sie ganz einfach mit der rechten Maustaste auf einen oder mehrere Blöcke und wählen Sie "Properties" (Eigenschaften).

Wenn Sie Eigenschaften vorab festlegen, u. a. Einfügelayer, Skalierung und Drehung, können Sie sicherstellen, dass Ihre CAD-Standards erfüllt werden.

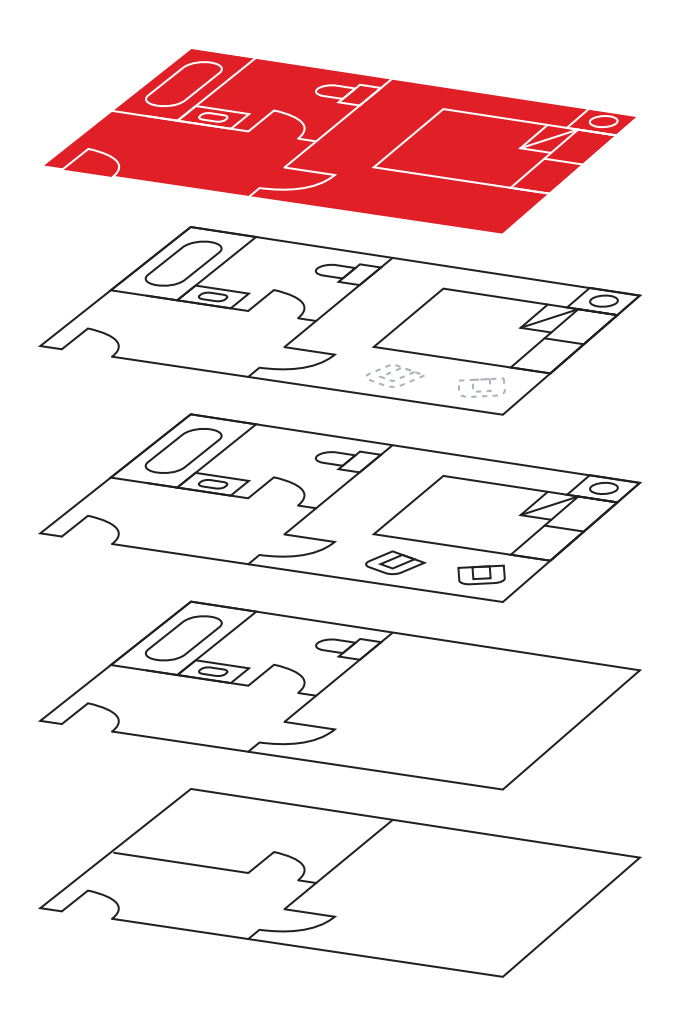

# Layerfilter

## **Mit Layerfiltern können Sie schnell nur die gewünschten Layer anzeigen.**

Sparen Sie Zeit und Mühe. Wenn Sie nur eine geringe Anzahl von Layern benötigen, brauchen Sie nicht über hundert Layer durchsuchen. Stattdessen suchen Sie einmal danach und erstellen dann einen Layerfilter.

Mit den Tools in der Layerpalette können Sie mit bereits ausgewählten Layern einen Layerfilter erstellen oder Sie erstellen Abfragen, die auf Eigenschaften bzw. Zeichenfolgen beruhen.

Sobald Sie die Layerfilter erstellt haben, müssen Sie nur noch den gewünschten Filter auswählen und Sie sehen nur noch die gewünschten Layer.

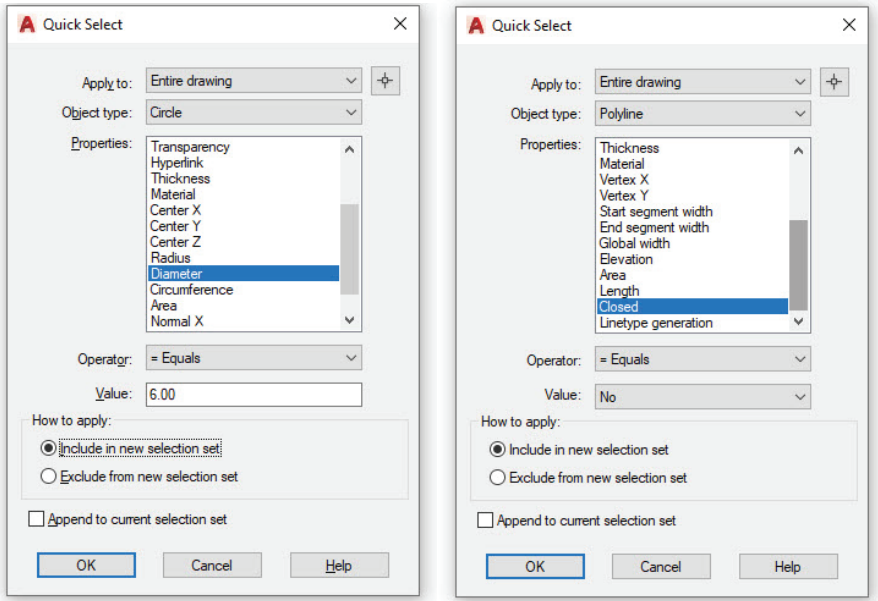

# Schnellauswahl

## **Mit der Schnellauswahl können Sie ganz einfach mehrere Objekte auf der Grundlage ihrer Eigenschaften auswählen.**

Erstellen Sie leistungsstarke Abfragen im Dialogfeld "Quick Select" (Schnellauswahl), um schnell genau nach den gewünschten Objekten zu filtern. Über die rechte Maustaste und das Kontextmenü können Sie jederzeit auf "Quick Select" (Schnellauswahl) zugreifen.

Suchen Sie nach allen Kreisen mit einem Durchmesser von 10 mm? Suchen Sie alle Polylinien, die nicht geschlossen sind? Vielleicht suchen Sie auch nach jedem Block, dessen Z-Skalierung größer 1 ist? Mit der Schnellauswahl ist das alles ein Kinderspiel.

Sobald alle passenden Objekte gefunden und ausgewählt wurden, können Sie verfügbare Bearbeitungsbefehle ausführen oder gemeinsame Eigenschaften für die gesamte Auswahl ändern.

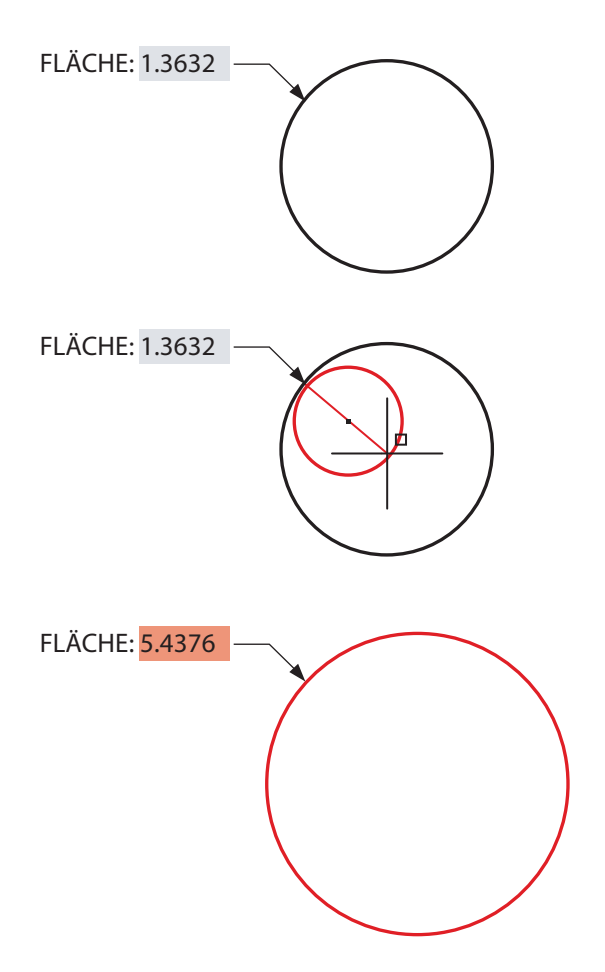

# Felder

## **Fügen Sie Felder in Texte oder Attribute ein, die sich bei Ihrer Zeichnung möglicherweise im Lauf der Zeit verändern.**

Felder bieten Ihnen bei bestimmten Textdaten eine große Flexibilität. Für gewöhnlich werden Sie dort eingesetzt, wo eine Beschriftung nicht statisch sein soll, sondern wo die Texte aus den Objektdaten in der Zeichnung oder von Systemdaten gewonnen werden sollen.

Nehmen wir einmal an, Sie haben einen Hinweis, der auf die Fläche einer Region verweist. Wenn Sie im Hinweis ein Feld einrichten, wird der Text automatisch aktualisiert, wenn sich die Größe der Region ändert.

Felder werden auch häufig in Titelblöcken und Plotmarkierungen verwendet. Sie enthalten veränderliche Daten, z. B. das Datum, die Uhrzeit oder den Benutzernamen.

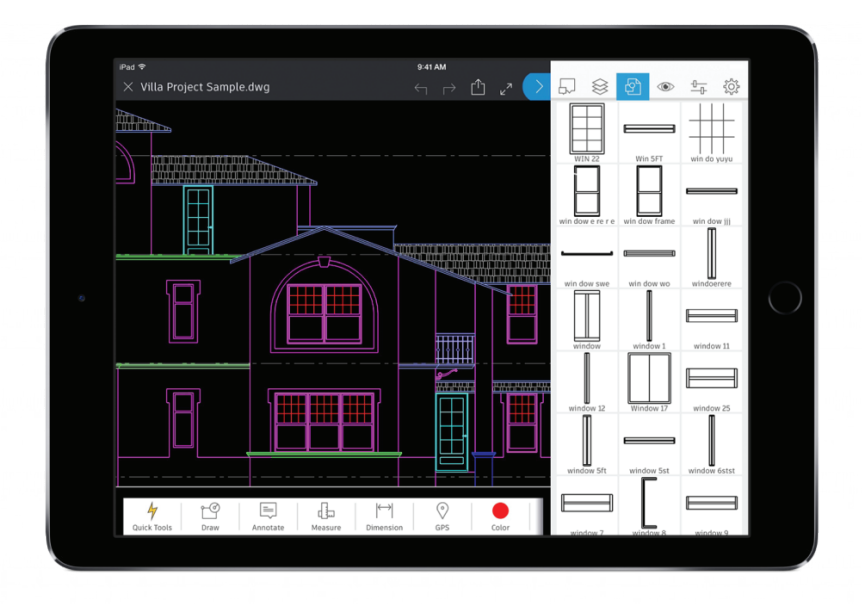

# AutoCAD überall mit dabei

### **Mit der AutoCAD-App für Mobilgeräte können Sie Ihre CAD-Dateien auch unterwegs bearbeiten und referenzieren.**

Verwenden Sie die mobile AutoCAD-App auf Ihrem Smartphone oder Tablet, um auf Ihre aktuellsten Zeichnungen zuzugreifen. Sie können DWG-Dateien in der Werkstatt oder auf der Baustelle ansehen, bearbeiten und erstellen.

Laden Sie dazu ganz einfach auf Ihrem Mobilgerät die kostenlose AutoCAD-App für Mobilgeräte herunter und melden Sie sich mit Ihrer Autodesk-ID an. Sie erhalten dann automatisch ein Upgrade auf die Premium-Version der App.

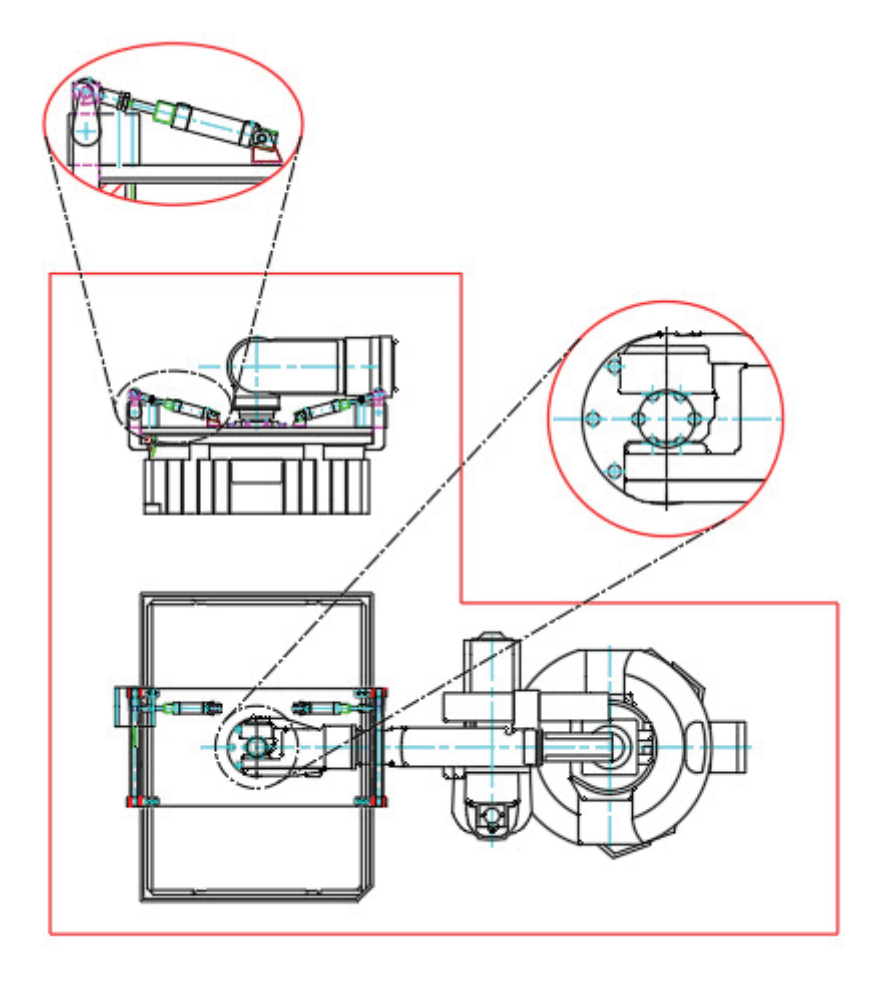

# **24**

# Nicht rechteckige Ansichtsfenster

## **Gestalten Sie Ihre Layouts flexibler mit Ansichtsfenstern, die nicht rechteckig sind.**

Sie sollten wissen, was bei der Erstellung von Ansichtsfenstern alles möglich ist. In den meisten Fällen ist ein rechteckiges Ansichtsfenster gut geeignet, aber tatsächlich können Sie fast alle Formen verwenden. Verwenden Sie beispielsweise die Option "Polygonal" in der Multifunktionsleiste und erstellen Sie das Ansichtsfenster, wie Sie es mit einer Polylinie machen würden.

Es ist möglich, aus den meisten geschlossenen Objekten ein Ansichtsfenster zu machen. Mit dieser Methode können Sie eine Polylinie, einen Kreis, eine Ellipse oder sogar ein Polygon in ein Ansichtsfenster verwandeln.

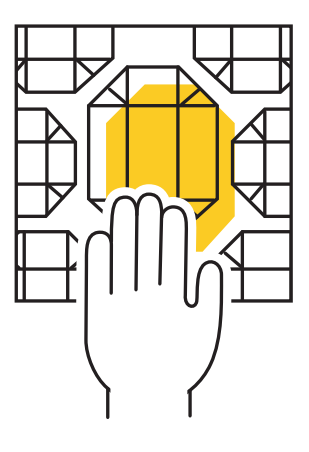

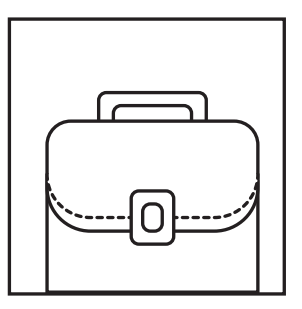

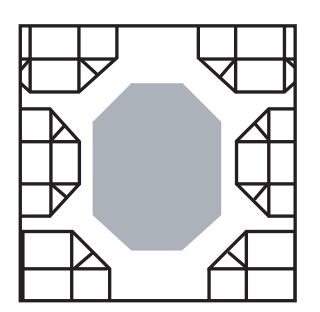

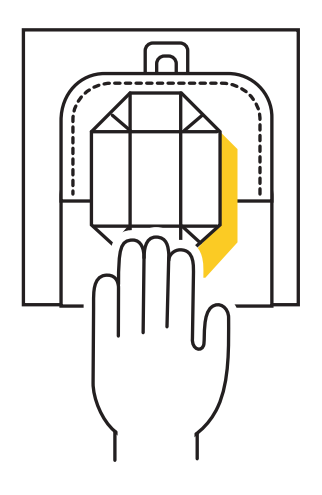

# Verschachtelte Objekte kopieren

#### **Beschleunigen Sie Ihre Arbeitsabläufe, indem Sie Objekte**  von Ihren externen Referenzen mit dem Befehl "Copy **Nested Objects" (Verschachtelte Objekte kopieren) übernehmen.**

Wenn Sie Objekte von einer externen Referenz (Xref) in Ihre Zeichnung kopieren, können Sie sich das zeitaufwändige Öffnen der Xref, das Kopieren in die Zwischenablage, Schließen der Datei und anschließende Einfügen sparen.

Stattdessen verwenden Sie ganz einfach den Befehl "Copy Nested Objects" (Verschachtelte Objekte kopieren). Er befindet sich im zusätzlichen Pulldown-Menü der Gruppe "Modify" (Ändern) in der Multifunktionsleiste. Sie können damit die zu kopierenden Objekte direkt in der externen Referenz auswählen.

**Bonus-Tipp:** Auch bei Blöcken müssen Sie nun nicht mehr den Block-Editor öffnen, denn die Option "Copy Nested Objects" (Verschachtelte Objekte kopieren) funktioniert auch hier.

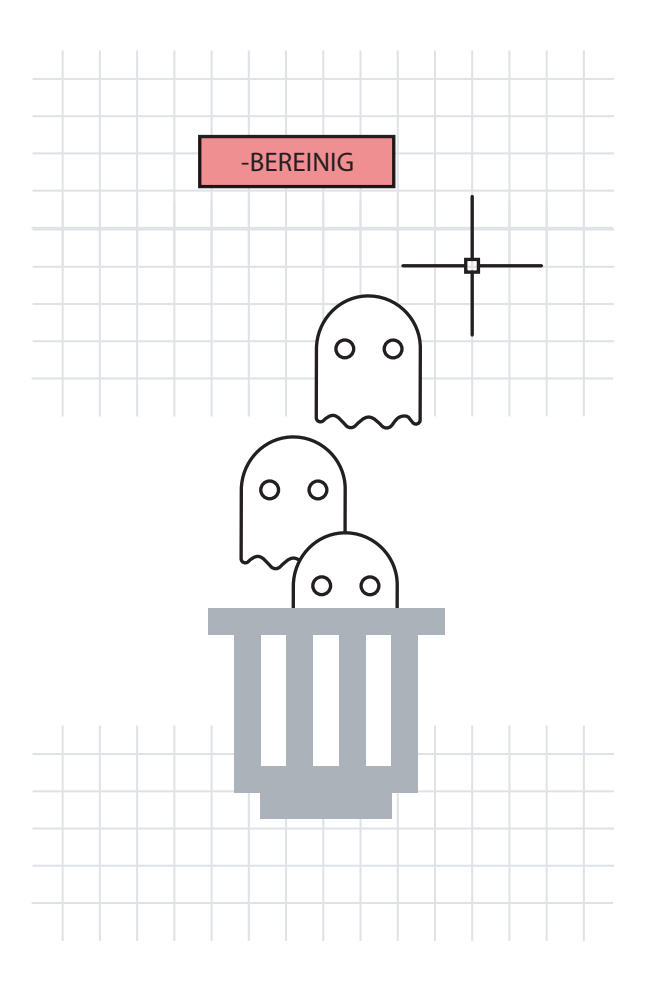

# Bereinigen und prüfen

### **Sorgen Sie bei Ihren Zeichnungen für optimale Effizienz, indem Sie ungenutzte und möglicherweise schädliche Daten löschen.**

Es ist ratsam, häufig den Befehl "Purge" (Bereinigen) zu verwenden und gelegentlich auch den Befehl "Audit" (Überprüfen). So bleiben Ihre Daten sauber und übersichtlich.

Nutzen Sie den verbesserten Befehl "Purge" (Bereinigen), mit dem Sie ganz einfach nicht löschbare Elemente verwalten und mehrfach vorhandene, nicht benötigte Elemente auf einmal löschen können. In regelmäßigen Abständen sollten Sie auch die Befehlszeilenversion ausführen; geben Sie dazu "-purge" (-bereinigen) mit Bindestrich ein. Dazu sollten Sie die Option "Regapps" auswählen, die im Dialogfeld des Standardbefehls "BEREINIG" nicht aufgeführt ist. Hierdurch werden die Anwendungsdefinitionen für nicht mehr vorhandene Objekte oder Programme gelöscht.

Antworten Sie beim Ausführen der Prüfung unbedingt mit "Ja", wenn Sie gefragt werden, ob Sie erkannte Fehler beheben möchten.

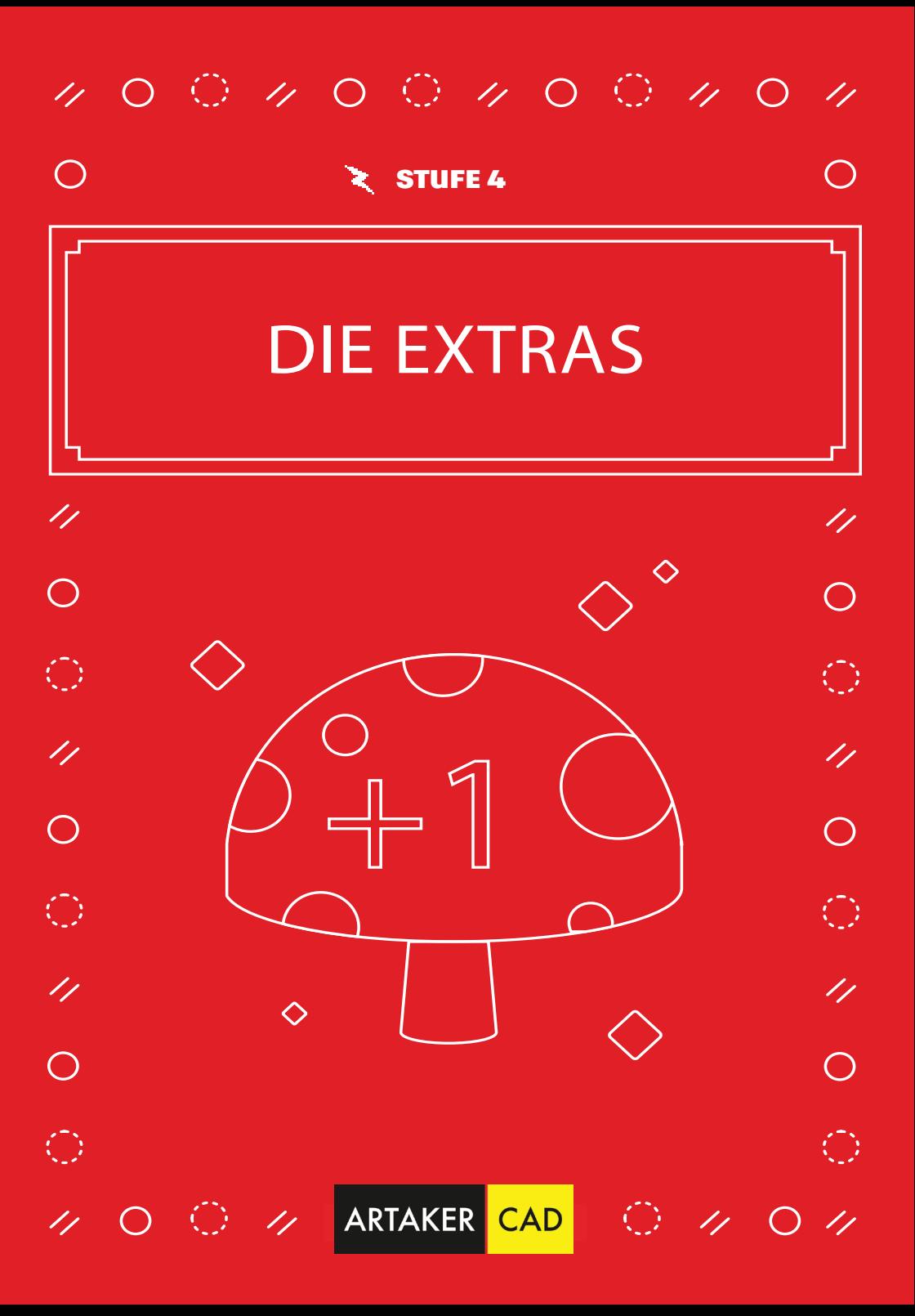

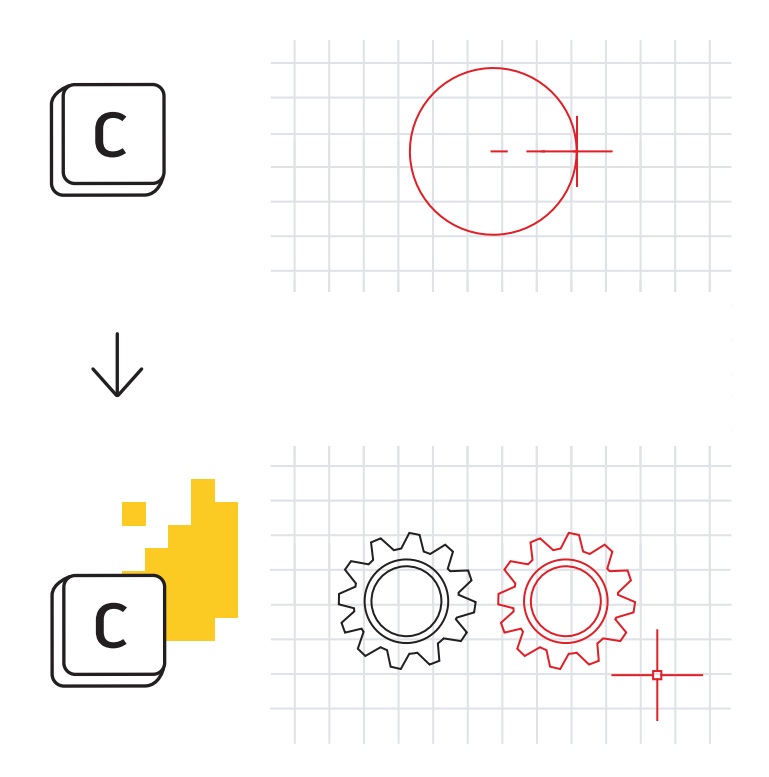

# Alias-Editor

## **Mit dem Alias-Editor können Sie Befehlsaliasse besser an Ihre Bedürfnisse anpassen.**

Es ist ganz einfach, Änderungen an den in AutoCAD bereits vorhandenen Befehlsaliassen vorzunehmen. Wenn Sie der Ansicht sind, "C" ist für "Kopieren" belegt und sollte daher nicht für "Circle" (Kreis) verwendet werden, ändern Sie die Einstellung ganz einfach. Jeder hat da seine eigenen Vorlieben.

Starten Sie den Alias-Editor in der Gruppe "Tools" (Werkzeuge) in den Express Tools. Das Dialogfeld bietet eine einfache Oberfläche zum Hinzufügen, Entfernen oder Bearbeiten von Befehlsaliassen. Suchen Sie in der Liste nach "C" oder "Circle" (Kreis), klicken Sie auf "Edit" (Bearbeiten) und weisen Sie den Buchstaben nach Ihren Wünschen neu zu.

Wenn einer Ihrer häufig verwendeten Befehle keinen Alias hat, können Sie ihn hinzufügen. Beispiel: Vielleicht verwenden Sie häufig den Befehl "PDF Import" (PDF importieren). Verwenden Sie ganz einfach die Schaltfläche "Add" (Hinzufügen), wählen Sie den neuen Alias aus und weisen Sie ihn dem Befehl "PDFIMPORT" zu.

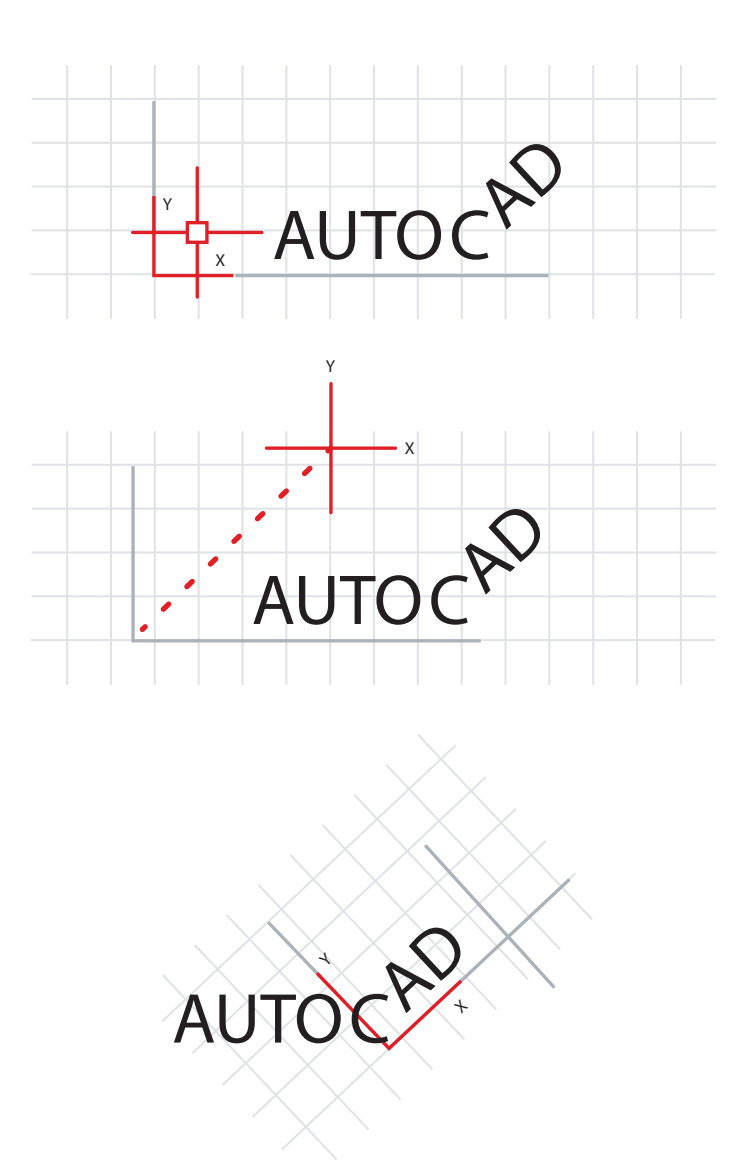

## Benutzerkoordinatensystem

### **Mit dem Symbol für das Benutzerkoordinatensystem (BKS) können Sie den Winkel, in dem Sie zeichnen, neu ausrichten.**

Es gibt mehrere Möglichkeiten, den Zeichnungswinkel zu ändern, aber am einfachsten ist es, schnell Ihr BKS zu ändern. Das Symbol für das BKS ist ein ganz normales Objekt mit eigenen Griffen.

Klicken Sie darauf und wählen Sie dann "Move Grip" (Griff verschieben), um ihn an ein Objekt, das in einem Winkel gezeichnet ist, zu setzen. Sobald er angehängt ist, klicken Sie auf den Griff mit dem runden Ende und drehen ihn um die Z-Achse, damit er mit Ihrem Objekt ausgerichtet ist. Jetzt können Sie einfach Ihre Geometrie in Bezug zu Ihrem gewünschten Winkelobjekt erstellen.

Wenn Sie fertig sind, lässt es sich ganz leicht zurücksetzen. Wählen Sie das Symbol wieder aus, klicken Sie mit der rechten Maustaste und wählen Sie "World" (Welt) aus dem Kontextmenü.

#### DIE EXTRAS

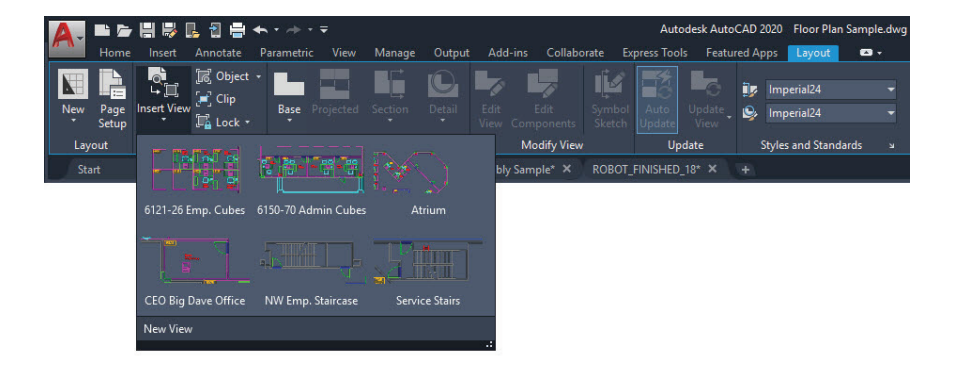

## Benannte Ansichten

### **Mit benannten Ansichten können Sie schnell Ansichtenfenster erstellen und sparen sich einen zusätzlichen Schritt.**

Auf der Registerkarte "Layout" in der Multifunktionsleiste öffnen Sie mit dem Werkzeug "Insert View" (Ansicht einfügen) eine Galerie mit allen benannten Ansichten im Modellbereich. Klicken Sie auf die gewünschte Ansicht und ziehen Sie sie in Ihr Layout.

Sie wird auf den Beschriftungsmaßstab skaliert. Wenn Sie es vorziehen, können Sie mit der rechten Maustaste klicken, um einen Maßstab festzulegen, bevor Sie die Ansicht in ihrem Layout ablegen. Wenn Sie sie bereits platziert haben, verwenden Sie den dreieckigen Griff zum Skalieren, um Ihren Maßstab auszuwählen.

Mit dieser Methode sparen Sie sich den wichtigen Schritt, das Ansichtsfenster zu sperren, denn das geschieht jetzt automatisch.

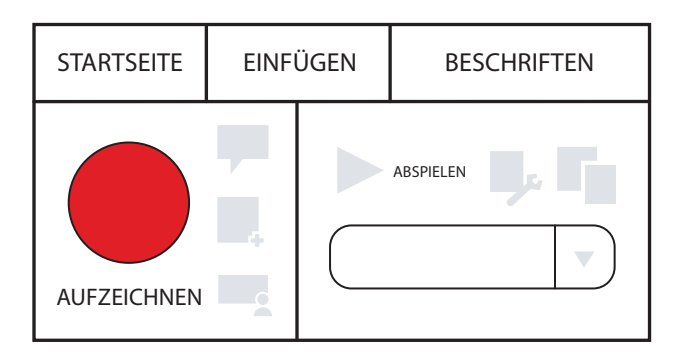

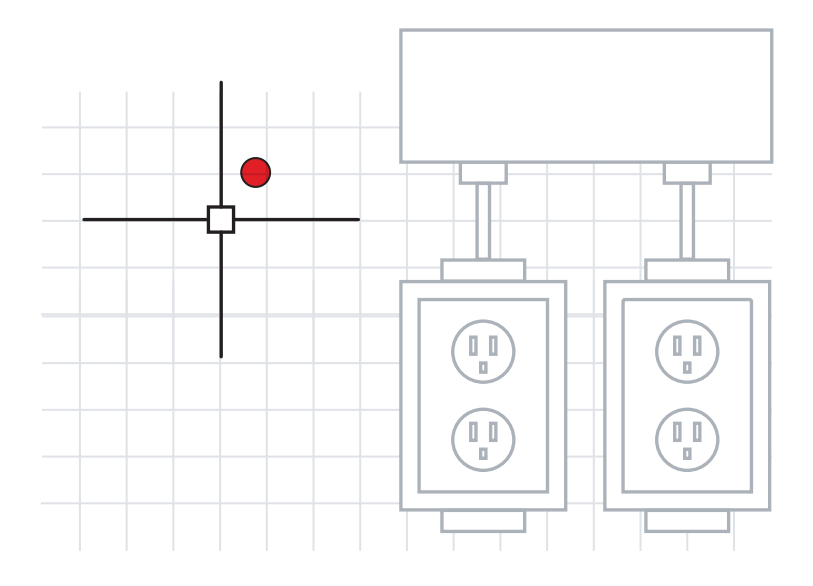

# Aktionsrekorder

## **Automatisieren Sie Routinearbeiten mit dem Aktionsrekorder.**

Meist werden Sie durch eine Automatisierung von Befehlsfolgen erst richtig produktiv. Wenn Sie Ihre Arbeitsabläufe automatisieren möchten, ist der Aktionsrekorder zum Einstieg ideal.

Er befindet sich in der Gruppe "Manage" (Verwalten) in der Multifunktionsleiste und erstellt benannte Makros, die Sie verwenden können, um eine Befehlsfolge zu generieren. Sie müssen lediglich auf die Schaltfläche zum Aufzeichnen klicken, Ihre Befehle ausführen und dann die Aufzeichnung stoppen.

Sobald alles aufgezeichnet wurde, führen Sie das Makro aus und sehen zu, wie diese Befehle automatisch ausgeführt werden.

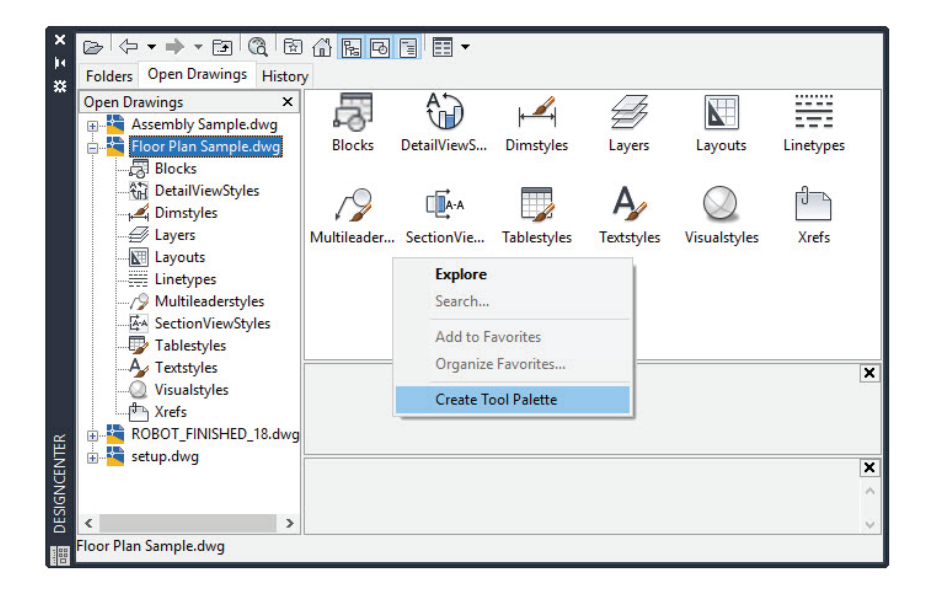

# Design Center

### **Über das Design Center greifen Sie auf Inhalte in anderen Zeichnungen zu oder erstellen ganz einfach Werkzeugpaletten.**

Sie können mit dem Design Center fast alle Inhalte von anderen Zeichnungen importieren, u. a. Stile, Layouts und Xrefs. Es ist eines der kleineren Symbole in der Gruppe "Palette" auf der Registerkarte "View" (Ansicht) auf der Multifunktionsleiste. Sie können aber auch ganz einfach die Tastenkombination "DC" verwenden.

Öffnen Sie eine Zeichnung oder gehen Sie ganz einfach zu einer beliebigen geöffneten Zeichnung (das ist meist praktischer) und suchen Sie nach den gewünschten Inhalten. Es ist oft effizienter, das Design Center zu verwenden, als Inhalte neu zu erstellen oder externe Referenzen einzubinden.

Außerdem gibt es keine einfachere Möglichkeit, eine Werkzeugpalette aus einer Zeichnung zu erstellen, die Ihre Block-Bibliothek enthält. Klicken Sie mit der rechten Maustaste im Inhaltsbereich und wählen Sie "Create Tool Palette" (Werkzeugpalette erstellen).

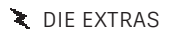

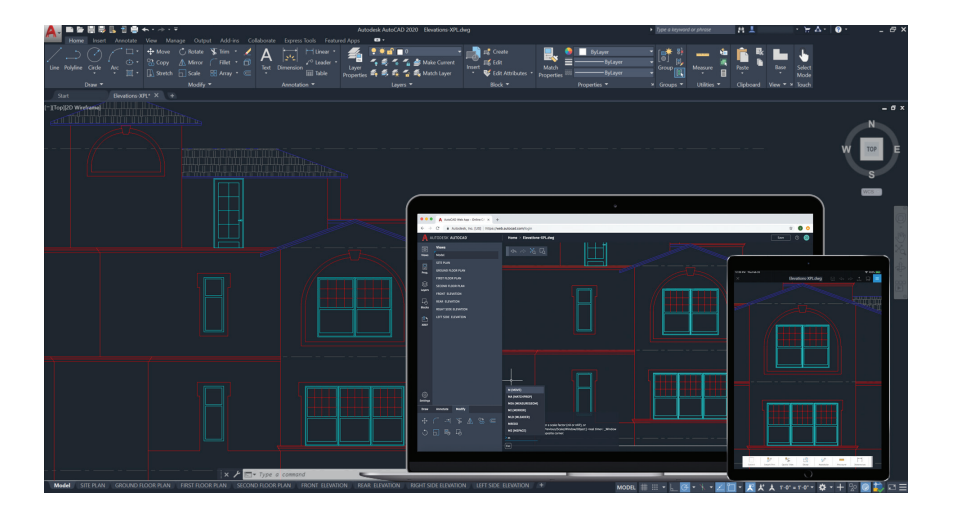

# Zeichnen Sie in AutoCAD auf dem Desktop, im Webbrowser und auf dem Mobilgerät

### **Hätten Sie Ihre Zeichnungen gern stets griffbereit? Mit AutoCAD auf dem Desktop, im Webbrowser und auf dem Mobilgerät können Sie jederzeit, überall und auf jedem Gerät auf Ihre Dateien zugreifen und sie bearbeiten.**

Nehmen Sie Ihre Zeichnungen einfach mit – mit den Web- und Mobil-Apps von AutoCAD. Mit der Funktion zum Speichern für Web und Mobilgeräte (Save to Web and Mobile) speichern Sie Zeichnungen inklusive Xrefs aus Ihrer Desktop-Anwendung und können diese dann in der AutoCAD-Web-App und der AutoCAD-Mobil-App ansehen und bearbeiten. Wechseln Sie beim Arbeiten problemlos von Ihrem Desktop zu Ihren AutoCAD-Web- und Mobil-Apps und umgekehrt.

**Bonus-Tipp:** Sie können DWG-Dateien direkt in der AutoCAD-Web- und -Mobil-App aus der Autodesk-Cloud sowie aus Microsoft OneDrive, Box und Dropbox öffnen.

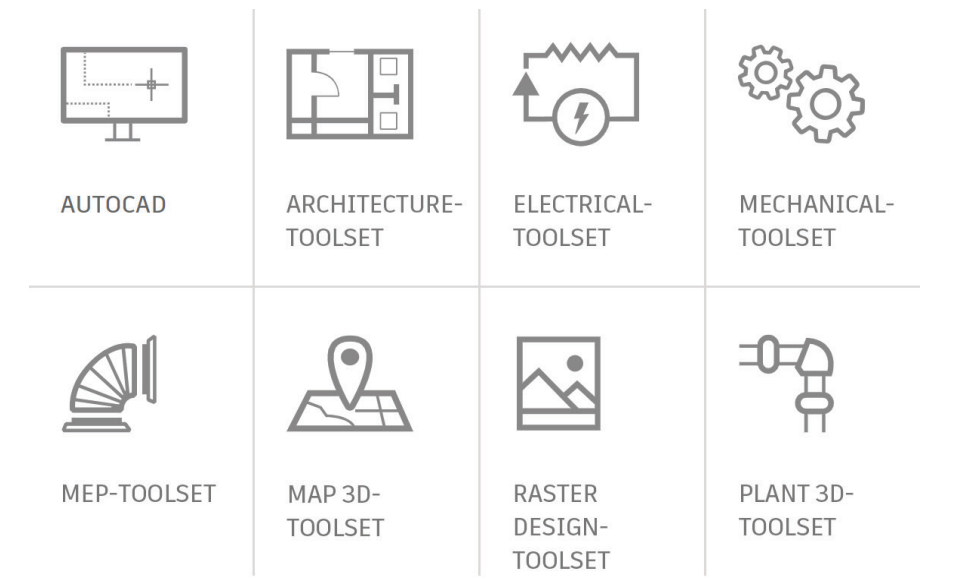

# Branchenspezifische Toolsets für AutoCAD

#### **Arbeiten Sie produktiver mit den spezialisierten Toolsets, die auf die Bedürfnisse verschiedener Branchen ausgerichtet sind.**

Sie können den Zeitaufwand für Ihre Zeichnungen dramatisch senken. Mit den intelligenten Objekten, Stilen, Bauteilen, Funktionen und Symbolen der Toolsets geht Ihnen alles schnell und mühelos von der Hand.

Zur Auswahl stehen sieben spezialisierte Toolsets für die Branchen Architektur, Maschinenbau, Elektroplanung, Gebäudetechnik, 3D-Anlagenbau, 3D-Kartographie und Rasterdesign.

- **Architektur-Toolset:** Enthält intelligente Objekte, wie Wände, Türen und Fenster, die miteinander in Beziehung stehen und die das Erstellen von Schnittansichten, Grundrissen und Bauteillisten erleichtern.
- **Maschinenbau-Toolset:** Enthält über 700.000 intelligente Symbole und Norm- und Katalogteile, die auch entsprechende Attribute enthalten. Jede Änderung an einem Bauteil hat zur Folge, dass alle anderen damit verknüpften Teile automatisch aktualisiert werden.
- **Elektroplanung-Toolset:** Durch die Verwendung von smarten schematischen Linien und Symbolen können Sie bei der Erstellung und Änderung von elektrischen Schemaplänen bis zu 95 % Zeit sparen. Sie können diese Daten auch nutzen, um schnell, exakt und automatisch Berichte und Stücklisten zu erstellen.

Unter artaker.com/de/produkte/produkt.autodesk-autocad.html erfahren Sie mehr zu den branchenspezifischen Toolsets. Sie können sie auch direkt von Ihrem Autodesk-Account herunterladen.
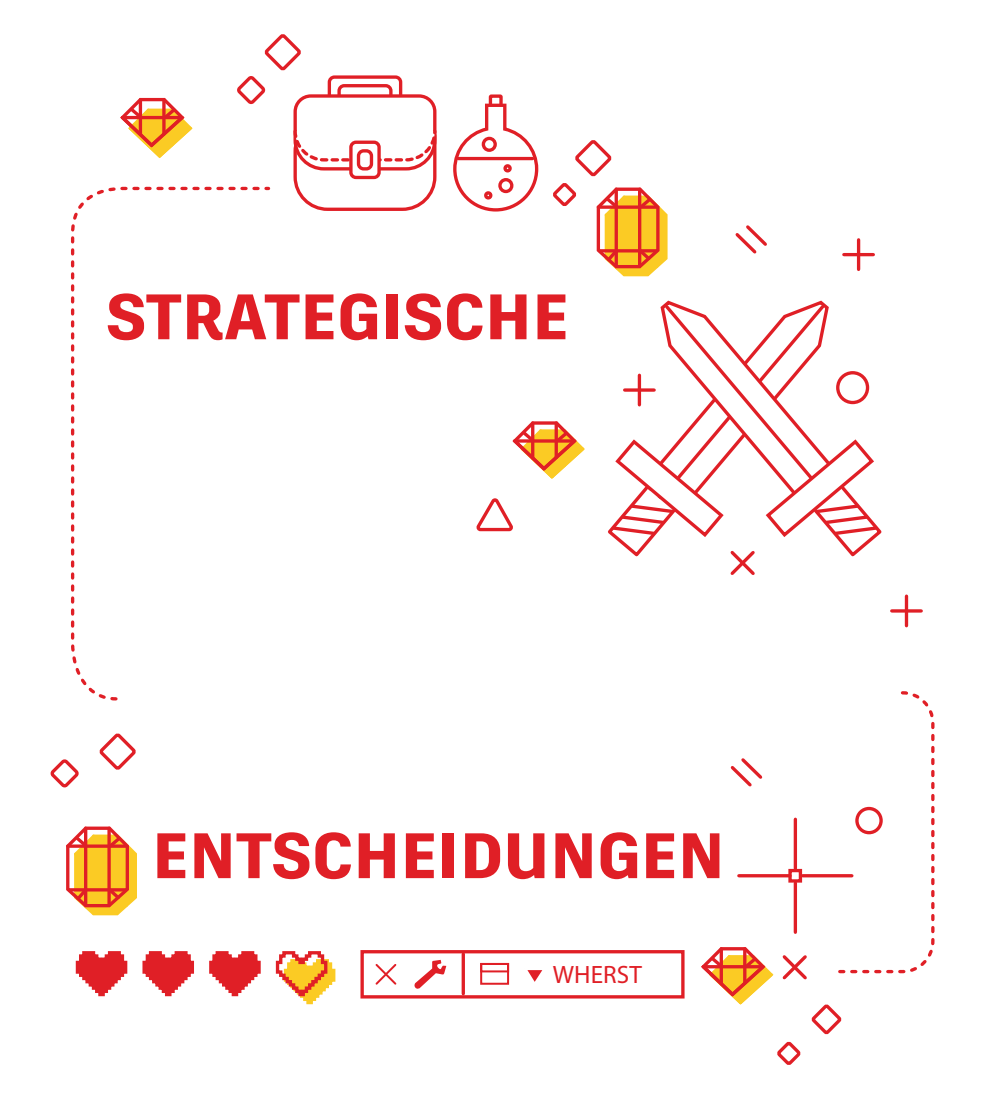

## Strategische Entscheidungen

## **Beheben Sie Probleme selbst und erfahren Sie, wo Sie schnell Antworten finden können.**

Experten können die meisten Probleme selbst lösen. Sie sollten unbedingt wissen, welche Optionen Sie bei einem Absturz oder einer beschädigten Datei haben. Wird Ihre Datei nicht geöffnet, müssen Sie möglicherweise die Option "Recover" (Wiederherstellen) statt "Open" (Öffnen) verwenden. Beim Öffnen wird die Datei dann geprüft. Wenn Sie in der Datei externe Referenzen verwenden, können Sie diese mit der Option "Recover All" (Alle wiederherstellen) wiederherstellen.

Bei einem Absturz sollten Sie den Zeichnungswiederherstellungs-Manager verwenden. Er zeigt Ihre abgestürzte Datei und deren automatisch gespeicherte Version. Andernfalls finden Sie den Dateipfad zur automatischen Speicherung unter "Options" (Optionen). Gehen Sie zur Datei und ändern Sie die Dateierweiterung von "sv\$" in "dwg".

Antworten auf Ihre Fragen erhalten Sie an verschiedenen Orten, u. a. im AutoCAD-Hilfemenü, im Artaker Blog und auf unserem YouTube Channel. **Zu diesem Buch trugen viele versierte Anwender von AutoCAD bei, u. a. Frank Mayfield und andere Autoren des AutoCAD-Blogs.**

*Einige der beschriebenen Funktionen, etwa "Quick Measure" (Schnelles Messen) oder "Blocks Palette" (Blockpalette), stehen in AutoCAD ab Version 2020 zur Verfügung.*

*Der Zugang zur Software und den Services von Autodesk erfolgt über eine Lizenz oder ein Abonnement. Die Rechte im Hinblick auf Installation, Zugang oder sonstige Nutzung von Software und Services von Autodesk (einschließlich kostenloser Software und Services) sind auf die Lizenz- und Servicenutzungsrechte beschränkt, die von Autodesk im entsprechenden Lizenz- oder Servicevertrag ausdrücklich gewährt werden, und unterliegen der Annahme und Einhaltung aller Bedingungen dieses Vertrags. Abonnements können je nach Verfügbarkeit gegen Entrichtung einer festgelegten Gebühr automatisch monatlich oder jährlich verlängert werden. Je nach Software oder Service, Sprache und/oder Region stehen möglicherweise nicht alle Leistungen und Bezugsoptionen zur Verfügung. Die Nutzung der Cloud-Services erfordert eine Internetverbindung und unterliegt den jeweiligen geografischen Einschränkungen, die in den Nutzungsbedingungen aufgeführt sind.*

*Autodesk, AutoCAD und das Autodesk-Logo sind in den USA und/oder anderen Ländern eingetragene Marken oder Marken von Autodesk, Inc. und/oder seiner Tochterunternehmen und/oder verbundenen Unternehmen. Alle anderen Marken, Produktnamen und Kennzeichen gehören ihren jeweiligen Inhabern. Autodesk behält sich vor, Produkt- und Service-Angebote sowie Spezifikationen und Preise jederzeit ohne Vorankündigung zu ändern. Alle Angaben ohne Gewähr. © 2019 Autodesk, Inc. Alle Rechte vorbehalten.*

## **Sie haben Fragen?**

Sie erreichen uns telefonisch unter der Nummer +43 1 585 11 55-0, per E-Mail unter info@artaker.com oder besuchen Sie unsere Website unter www.artaker.com

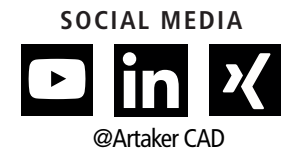

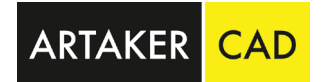

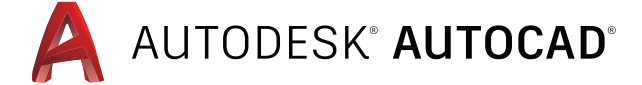

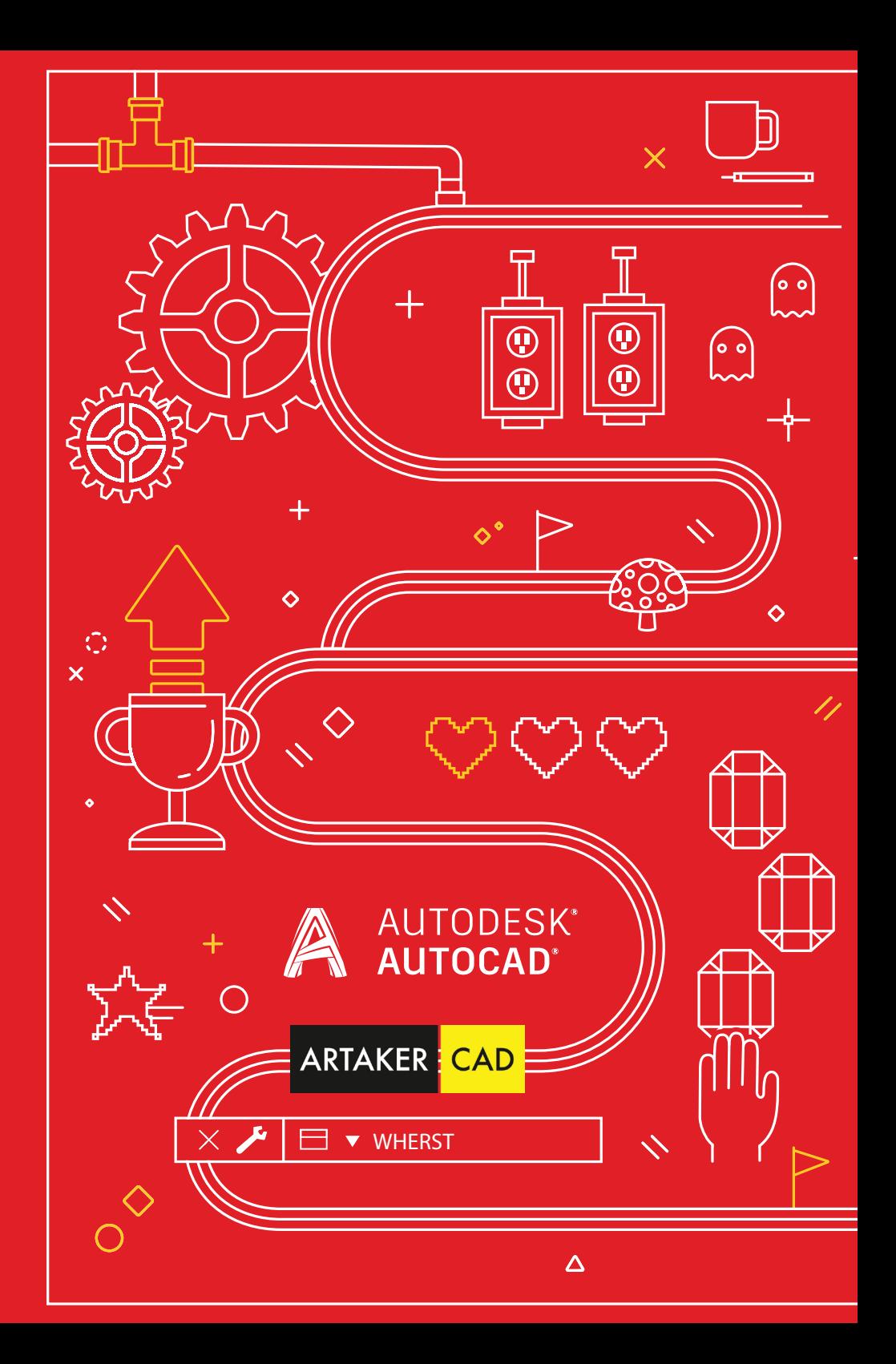